## **Formation Google business**

**Présentation de Google Business**

## **À propos de Google My Business**

Google My Business est un outil gratuit et simple d'utilisation, qui permet aux entreprises et aux organisations de gérer leur présence en ligne sur Google, notamment dans la recherche Google et sur Maps. En faisant valider et en modifiant les informations relatives à votre établissement, vous pouvez à la fois aider les internautes à vous trouver sur Google, mais aussi leur parler de votre activité.

- Gérez la façon dont les informations relatives à votre établissement s'affichent sur Google, notamment dans la recherche Google et sur Maps, grâce à l'outil gratuit Google My Business.
- Interagissez avec vos clients, qu'ils soient anciens ou nouveaux, et parlezleur de votre activité
- •

## **Avantages de Google My Business**

#### **Gérer vos informations**

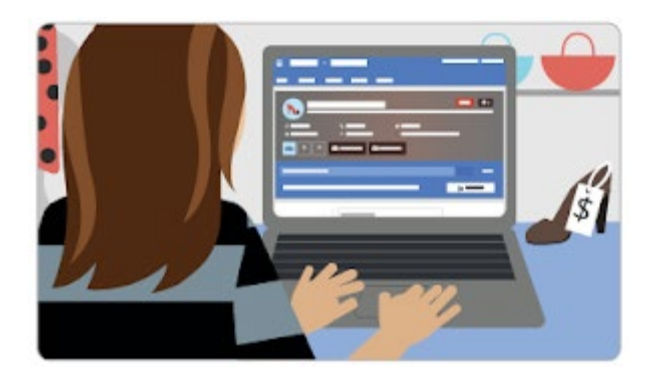

Gérez les informations présentées aux utilisateurs de Google lorsqu'ils recherchent votre établissement ou les produits et services que vous proposez. Les établissements qui font valider leurs informations sur Google My Business sont deux fois plus susceptibles d'être considérés comme fiables par les consommateurs. Lorsque les internautes trouvent votre établissement sur Google Maps et dans la recherche Google, assurez-vous qu'ils ont accès à toutes les informations utiles (horaires d'ouverture, site Web, adresse postale, etc.).

#### **Interagir avec les clients**

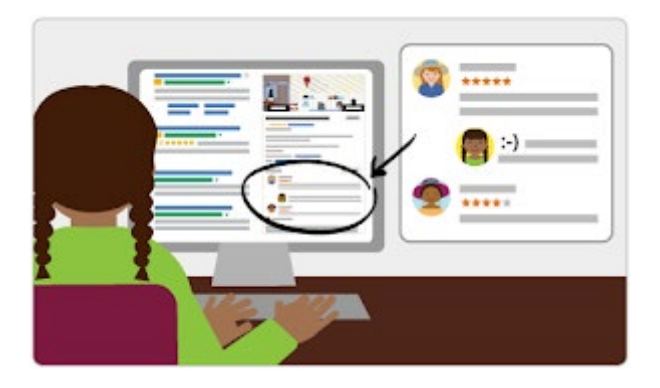

Consultez les avis laissés par vos clients au sujet de votre établissement et répondez-y. Publiez des photos illustrant les produits ou services que vous proposez. Les établissements qui ajoutent des photos à leurs fiches enregistrent 42 % de demandes d'itinéraires en plus sur Google Maps et 35 % de clics en plus vers leur site Web que les autres.

#### **Analyser et développer votre présence en ligne**

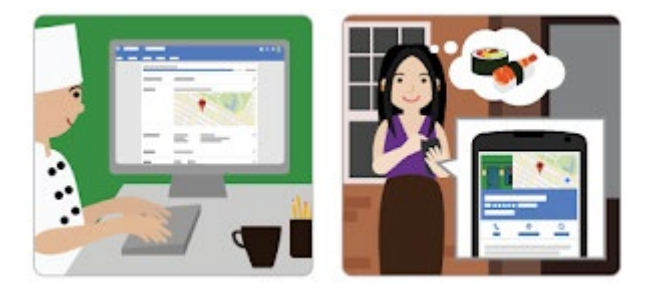

Obtenez des informations détaillées sur la méthode de recherche utilisée par les internautes pour trouver votre établissement et sur l'origine de vos visiteurs. L'outil vous fournit toute une série de statistiques utiles. Vous pouvez ainsi connaître le nombre de personnes vous ayant appelé directement à partir du numéro de téléphone affiché dans les résultats de recherche à proximité, dans la recherche Google et sur Maps. Vous avez également la possibilité de créer facilement des campagnes AdWords Express pour vous faire connaître et effectuer le suivi de leurs performances.

L'utilisation de l'outil est simple et gratuite.

## **Application mobile**

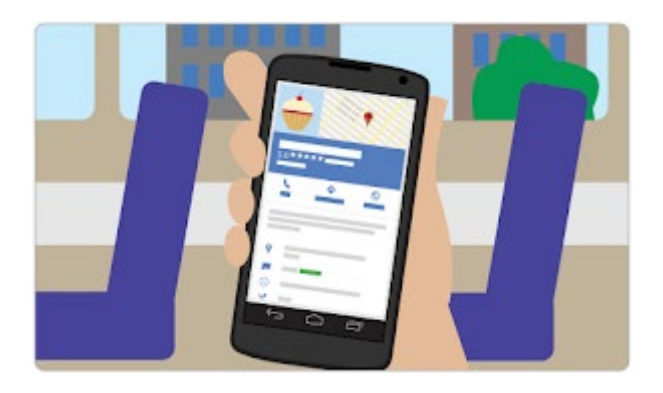

Vous pouvez également télécharger l'application mobile Google My Business pour accéder à votre compte et mettre à jour les informations sur votre établissement, où que vous soyez.

La possibilité d'avoir des avis certifiés accentue votre référencement

Google business est la fiche locale de votre entreprise gérée par Google, cette fiche est gratuite elle permet une jolie visibilité si les internautes tapent le nom de votre société.

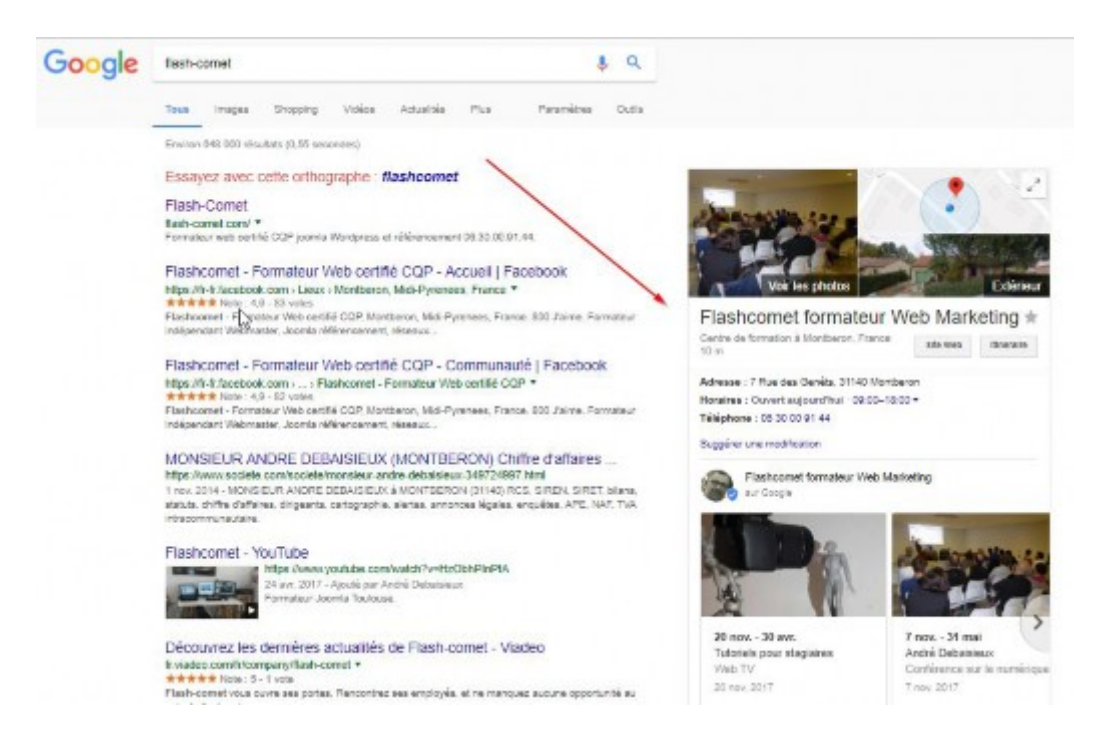

Pour créer votre fiche d'entreprise, allez sur « Google business », connectez vous ou créez votre fiche d'entreprise.

1.

Vous devrez saisir :

- Une adresse valide
- Des coordonnées (mail et téléphone)
- Ajoutez des images
- Remplissez le maximum de champs

Vous devrez ensuite valider votre fiche par téléphone ou mail (cela dépend du type d'entreprise que vous avez déclarée) sinon par courrier.

Par courrier vous recevrez dans votre boite aux lettres un code que vous devrez saisir dans votre espace Google business.

## **Valider votre établissement**

## **Commencer la validation**

La validation contribue à garantir l'exactitude des informations relatives à votre établissement sur Google. Les établissements validés sont deux fois plus susceptibles d'être considérés comme fiables par les utilisateur[s1.](https://www.google.com/tools/feedback/content_frame?authuser=0&bucket=Dashboard&helpCenterContext=https%3A%2F%2Fbusiness.google.com%2Fdashboard%2Fl%2F12773992365198936638%3Fhl%3Dfr&helpCenterDomain=support.google.com&helpCenterPath=%2Fbusiness&hl=fr&locale=fr&productData=%7B%7D&productId=99729&renderApiUri=https%3A%2F%2Fclients6.google.com&serverUri=%2F%2Fwww.google.com%2Ftools%2Ffeedback&timeOfStartCall=1523460071285&productUri=https%3A%2F%2Fbusiness.google.com%2Fdashboard%2Fl%2F12773992365198936638%3Fhl%3Dfr&isLoggedIn=true×tamp=1523460070659&sessionId=4651429371243829777&xsrfToken=4APsSp6BfPHnT_X59oc7Ytk_PkU%3A1523460070662&mendelIds=15000387%2C15000297%2C15000241&type=ARTICLE#1)

La validation empêche également d'autres personnes de se prétendre les représentants de votre entreprise. Tant que vous n'aurez pas terminé le processus de validation, vous ne pourrez pas modifier les informations sur votre établissement qui s'affichent dans les produits Google.

Pour la plupart des entreprises, la validation consiste à solliciter un courrier de validation de la part de Google, à le recevoir et à le lire.

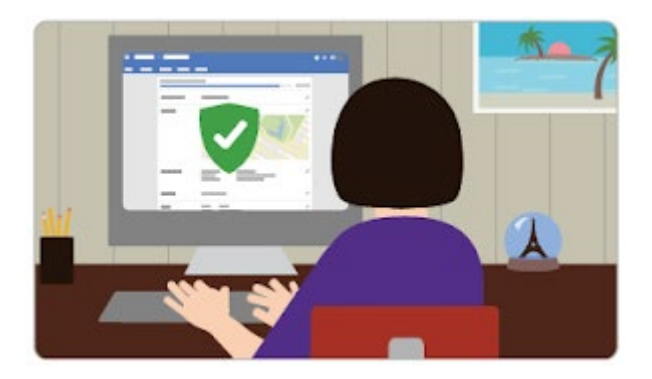

**Si vous êtes directement passé à la validation une fois votre inscription effectuée, le message Courrier postal s'affiche dans l'angle supérieur gauche de la page, par-dessus la carte sur laquelle figure le repère correspondant à votre établissement.**

- 1. Si les informations relatives à votre établissement sont correctes, cliquez sur Courrier postal. Veillez à ne pas cliquer sur Faire valider plus tard en dessous.
- 2. Saisissez le nom de la personne à laquelle le courrier de validation doit être adressé. (Ce champ est facultatif. Vous pouvez ne pas le renseigner.) Nous enverrons le courrier à l'adresse de l'établissement fournie.
- 3. Cliquez sur Envoyer un courrier.

Vous avez peut-être effectué l'inscription de votre établissement sur Google My Business, sans passer ensuite au processus de validation. Dans ce cas :

1. Connectez-vous sur la page [google.com/business.](https://business.google.com/create?gmbsrc=ww-ww-z-gs-z-gmb-v-z-u%7Ebhc-gmblp1-u&ppsrc=GMBB0&utm_campaign=ww-ww-z-gs-z-gmb-v-z-u%7Ebhc-gmblp1-u&utm_source=gmb&utm_medium=z) Votre tableau de bord Google My Business s'affiche.

- 2. Recherchez la bannière rouge en haut de la page, puis cliquez sur le bouton Valider à droite.
- 3. Le message Courrier postal s'affiche dans l'angle supérieur gauche de la page, par-dessus la carte qui contient le repère correspondant à votre établissement. Vérifiez que les informations sur votre établissement sont correctes, puis cliquez sur Courrier postal. Veillez à ne pas cliquer sur Faire valider plus tard en dessous.
- 4. Saisissez le nom de la personne à laquelle le courrier de validation doit être adressé. (Ce champ est facultatif. Vous pouvez ne pas le renseigner.) Nous enverrons le courrier à l'adresse de l'établissement fournie.
- 5. Cliquez sur Envoyer un courrier.

## **Attendre la réception du courrier**

Quelques semaines plus tard (selon votre situation géographique), vous recevrez à l'adresse de votre établissement un courrier de validation provenant de Google. Celui-ci contiendra un code de validation unique que vous devrez saisir dans Google My Business pour confirmer que votre établissement se trouve bien à l'adresse indiquée.

En attendant de recevoir ce courrier, vous pouvez commencer à poser les bases de votre réussite en ligne :

- Visitez votre site Web comme si vous étiez un client qui l'a trouvé sur Google. Profitez-en pour retoucher votre site ou mettre à jour ce qui doit l'être.
- Prenez des photos de votre établissement, des produits et des services qu'il propose, afin d'agrémenter au mieux votre fiche Google My Business. Vous pouvez même montrer l'intérieur de votre établissement grâce à [Business](https://www.google.com/maps/about/partners/businessview/) View.

## **Finaliser la validation**

Une fois que vous avez reçu la carte postale de validation, revenez sur la page [google.com/business.](https://business.google.com/create?gmbsrc=ww-ww-z-gs-z-gmb-v-z-u%7Ebhc-gmblp1-u&ppsrc=GMBB0&utm_campaign=ww-ww-z-gs-z-gmb-v-z-u%7Ebhc-gmblp1-u&utm_source=gmb&utm_medium=z) Connectez-vous et cliquez sur Faire valider dans le menu (ou sur le bouton Valider). Ensuite, suivez les instructions pour saisir le code de validation reçu dans le courrier.

Félicitations ! Vous avez validé votre établissement et pouvez désormais modifier les informations qui s'y rapportent, répondre aux avis et ajouter des photos.

Quelques semaines peuvent s'écouler avant que les informations sur votre établissement ne s'affichent sur Google. Une fois que celles-ci sont en ligne, examinez votre fiche. Recherchez simplement le nom de votre établissement et la ville dans la recherche Google ou sur Google Maps, puis regardez les résultats obtenus.

Si ce qui s'affiche ne vous convient pas, nous vous conseillons de lire le guide suivant de cette série pour savoir comment vous pouvez améliorer votre fiche. Sachez que les résultats de recherche varient pour diverses raisons et que ce que vous voyez peut être différent de ce que voit un autre utilisateur. [En savoir plus sur](https://www.google.com/business/answer/7091)  [le classement des résultats locaux sur Google](https://www.google.com/business/answer/7091)

#### **Création de votre fiche Google My Business**

Procédez comme suit pour vous inscrire :

- 1. Accédez à [google.com/business,](https://business.google.com/create?gmbsrc=ww-ww-z-gs-z-gmb-v-z-u%7Ebhc-gmblp1-u&ppsrc=GMBB0&utm_campaign=ww-ww-z-gs-z-gmb-v-z-u%7Ebhc-gmblp1-u&utm_source=gmb&utm_medium=z) puis cliquez sur Commencer dans l'angle supérieur droit de la page.
- 2. Connectez-vous à votre compte Google ou [créez-en un](https://accounts.google.com/SignUpWithoutGmail?dsh=5477399824122189685&continue=https%3A%2F%2Faccounts.google.com%2FManageAccount#FirstName=&LastName=) si vous n'utilisez pas déjà les services Google.
- 3. Saisissez le nom de votre établissement et cliquez sur Suivant.
	- 1. Remarque : Vous pouvez également sélectionner l'une des suggestions qui s'affichent lors de la saisie.
- 4. Saisissez l'adresse de l'établissement et cliquez sur Suivant. Vous serez peut-être invité à positionner un repère à l'emplacement de votre établissement sur une carte.
	- 1. Si vous gérez un [établissement desservant des zones spécifiques,](https://support.google.com/business/answer/3038163) suivez ces étapes supplémentaires :
		- 1. Cochez la case Je fournis des biens et des services à mes clients. Cochez éventuellement la case Masquer mon adresse (ce n'est pas un magasin) N'afficher que la région.
		- 2. Cliquez sur Suivant.
		- 3. Sélectionnez une option de zone desservie et cliquez sur Suivant.
- 5. Recherchez et sélectionnez une catégorie d'activité, puis cliquez sur Suivant.
- 6. Saisissez le numéro de téléphone ou l'URL du site Web de votre établissement.
- 7. Pour terminer l'inscription, validez votre association à cet établissement en cliquant sur Continuer.
- 8. Sélectionnez une option de validation.
	- 1. Pour effectuer la validation à un autre moment, sélectionnez Essayer une autre méthode et cliquez sur Plus tard. Si vous n'êtes pas autorisé à gérer l'établissement, recherchez la personne détenant cette autorisation dans votre organisation, puis continuez le processus d'inscription.

Remarque : Si une page vous indique "Cette fiche a déjà été revendiquée", cliquez sur Revendiquer la propriété et suivez les instructions afin d'indiquer que vous êtes le propriétaire de l'établissement. En savoir plus sur la [demande de propriété](https://support.google.com/business/answer/4566671)

### **Vérifier les informations relatives à votre établissement**

Quelles que soient les informations affichées, vous devez vérifier que les informations relatives à votre établissement sont correctes. Il est crucial qu'à l'issue de cette vérification, toutes les informations puissent être présentées directement aux clients dans les produits Google.

Pour modifier les informations incorrectes, procédez comme suit :

- 1. Cliquez sur Plus tard.
- 2. Si vous gérez plus d'un établissement, ouvrez le menu  $\equiv$  et cliquez sur Gérer les établissements. Ensuite, sélectionnez l'établissement que vous souhaitez modifier.
- 3. Dans le menu situé à gauche de l'écran, cliquez sur Infos.
- 4. Cliquez sur Modifier à côté de chacune des sections que vous souhaitez corriger et saisissez les informations requises.

Maintenant que vous avez créé ou revendiqué votre fiche, vous devez [faire valider](https://support.google.com/business/answer/6300716)  [votre établissement.](https://support.google.com/business/answer/6300716) Une fois la validation effectuée, les informations relatives à votre établissement pourront s'afficher dans les produits Google.

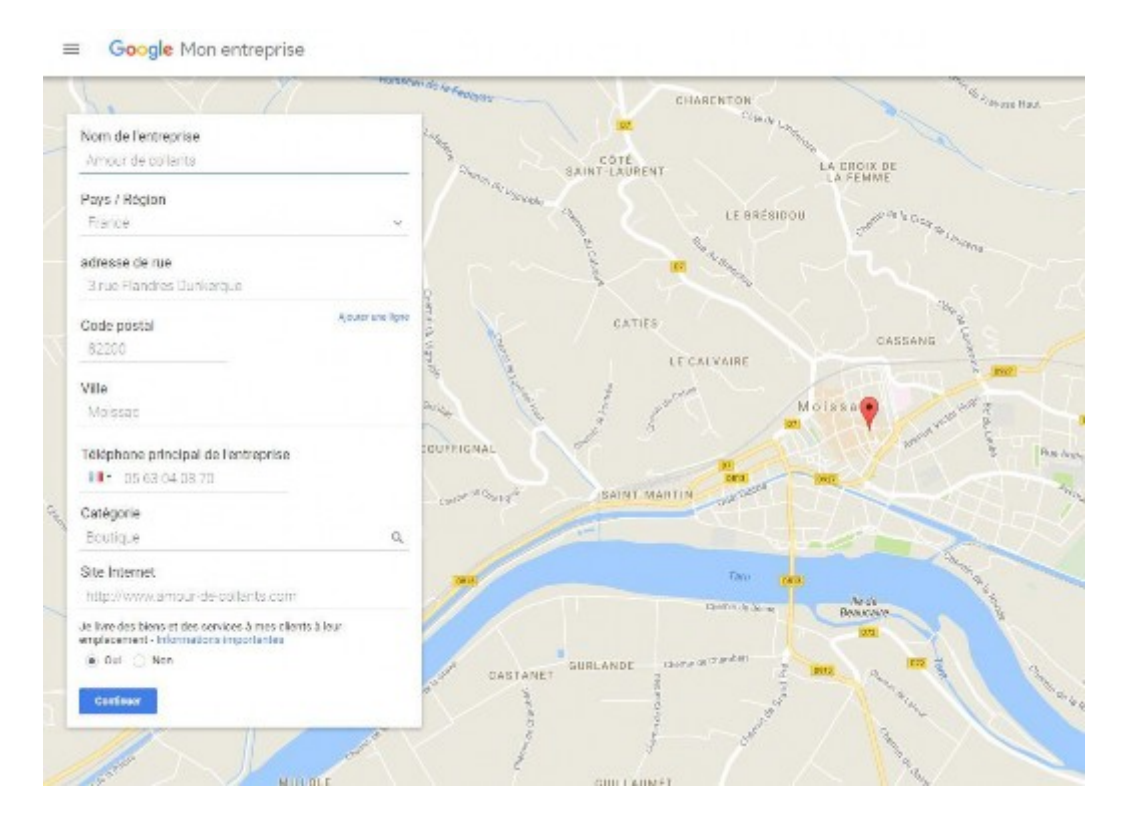

Vous devrez saisir :

- Une adresse valide
- Des coordonnées (mail et téléphone)
- Ajoutez des images
- Remplissez le maximum de champs

Vous devrez ensuite valider votre fiche par téléphone ou mail (cela dépend du type d'entreprise que vous avez déclarée) sinon par courrier.

Par courrier vous recevrez dans votre boite aux lettres un code que vous devrez saisir dans votre espace Google business.

## **Valider votre établissement**

### **Commencer la validation**

La validation contribue à garantir l'exactitude des informations relatives à votre établissement sur Google. Les établissements validés sont deux fois plus susceptibles d'être considérés comme fiables par les utilisateur[s1.](https://www.google.com/tools/feedback/content_frame?authuser=0&bucket=Dashboard&helpCenterContext=https%3A%2F%2Fbusiness.google.com%2Fdashboard%2Fl%2F12773992365198936638%3Fhl%3Dfr&helpCenterDomain=support.google.com&helpCenterPath=%2Fbusiness&hl=fr&locale=fr&productData=%7B%7D&productId=99729&renderApiUri=https%3A%2F%2Fclients6.google.com&serverUri=%2F%2Fwww.google.com%2Ftools%2Ffeedback&timeOfStartCall=1523460071285&productUri=https%3A%2F%2Fbusiness.google.com%2Fdashboard%2Fl%2F12773992365198936638%3Fhl%3Dfr&isLoggedIn=true×tamp=1523460070659&sessionId=4651429371243829777&xsrfToken=4APsSp6BfPHnT_X59oc7Ytk_PkU%3A1523460070662&mendelIds=15000387%2C15000297%2C15000241&type=ARTICLE#1)

La validation empêche également d'autres personnes de se prétendre les représentants de votre entreprise. Tant que vous n'aurez pas terminé le processus de validation, vous ne pourrez pas modifier les informations sur votre établissement qui s'affichent dans les produits Google.

Pour la plupart des entreprises, la validation consiste à solliciter un courrier de validation de la part de Google, à le recevoir et à le lire.

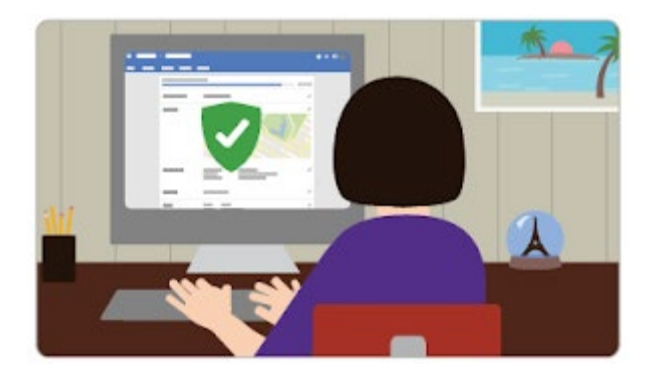

**Si vous êtes directement passé à la validation une fois votre inscription effectuée, le message Courrier postal s'affiche dans l'angle supérieur gauche de la page, par-dessus la carte sur laquelle figure le repère correspondant à votre établissement.**

1. Si les informations relatives à votre établissement sont correctes, cliquez sur Courrier postal. Veillez à ne pas cliquer sur Faire valider plus tard en dessous.

- 2. Saisissez le nom de la personne à laquelle le courrier de validation doit être adressé. (Ce champ est facultatif. Vous pouvez ne pas le renseigner.) Nous enverrons le courrier à l'adresse de l'établissement fournie.
- 3. Cliquez sur Envoyer un courrier.

Vous avez peut-être effectué l'inscription de votre établissement sur Google My Business, sans passer ensuite au processus de validation. Dans ce cas :

- 1. Connectez-vous sur la page [google.com/business.](https://business.google.com/create?gmbsrc=ww-ww-z-gs-z-gmb-v-z-u%7Ebhc-gmblp1-u&ppsrc=GMBB0&utm_campaign=ww-ww-z-gs-z-gmb-v-z-u%7Ebhc-gmblp1-u&utm_source=gmb&utm_medium=z) Votre tableau de bord Google My Business s'affiche.
- 2. Recherchez la bannière rouge en haut de la page, puis cliquez sur le bouton Valider à droite.
- 3. Le message Courrier postal s'affiche dans l'angle supérieur gauche de la page, par-dessus la carte qui contient le repère correspondant à votre établissement. Vérifiez que les informations sur votre établissement sont correctes, puis cliquez sur Courrier postal. Veillez à ne pas cliquer sur Faire valider plus tard en dessous.
- 4. Saisissez le nom de la personne à laquelle le courrier de validation doit être adressé. (Ce champ est facultatif. Vous pouvez ne pas le renseigner.) Nous enverrons le courrier à l'adresse de l'établissement fournie.
- 5. Cliquez sur Envoyer un courrier.

## **Attendre la réception du courrier**

Quelques semaines plus tard (selon votre situation géographique), vous recevrez à l'adresse de votre établissement un courrier de validation provenant de Google. Celui-ci contiendra un code de validation unique que vous devrez saisir dans Google My Business pour confirmer que votre établissement se trouve bien à l'adresse indiquée.

En attendant de recevoir ce courrier, vous pouvez commencer à poser les bases de votre réussite en ligne :

- Visitez votre site Web comme si vous étiez un client qui l'a trouvé sur Google. Profitez-en pour retoucher votre site ou mettre à jour ce qui doit l'être.
- Prenez des photos de votre établissement, des produits et des services qu'il propose, afin d'agrémenter au mieux votre fiche Google My Business. Vous pouvez même montrer l'intérieur de votre établissement grâce à [Business](https://www.google.com/maps/about/partners/businessview/) View.

## **Finaliser la validation**

Une fois que vous avez reçu la carte postale de validation, revenez sur la page [google.com/business.](https://business.google.com/create?gmbsrc=ww-ww-z-gs-z-gmb-v-z-u%7Ebhc-gmblp1-u&ppsrc=GMBB0&utm_campaign=ww-ww-z-gs-z-gmb-v-z-u%7Ebhc-gmblp1-u&utm_source=gmb&utm_medium=z) Connectez-vous et cliquez sur Faire valider dans le menu (ou sur le bouton Valider). Ensuite, suivez les instructions pour saisir le code de validation reçu dans le courrier.

Félicitations ! Vous avez validé votre établissement et pouvez désormais modifier les informations qui s'y rapportent, répondre aux avis et ajouter des photos.

Quelques semaines peuvent s'écouler avant que les informations sur votre établissement ne s'affichent sur Google. Une fois que celles-ci sont en ligne, examinez votre fiche. Recherchez simplement le nom de votre établissement et la ville dans la recherche Google ou sur Google Maps, puis regardez les résultats obtenus.

Si ce qui s'affiche ne vous convient pas, nous vous conseillons de lire le guide suivant de cette série pour savoir comment vous pouvez améliorer votre fiche. Sachez que les résultats de recherche varient pour diverses raisons et que ce que vous voyez peut être différent de ce que voit un autre utilisateur. [En savoir plus sur](https://www.google.com/business/answer/7091)  [le classement des résultats locaux sur Google](https://www.google.com/business/answer/7091)

Vous voulez aller plus loin ? Consultez le guide suivant de notre série pour découvrir comment vous pouvez améliorer les informations en ligne de votre établissement.

**Categories** 

#### **Gérer les informations de votre fiche**

By adebaisieux

Anthologized by: adebaisieux

Attributed to: adebaisieux

## **Modifier les informations sur l'établissement**

- 1. Sur votre ordinateur, connectez-vous à [Google My](http://business.google.com/?skipLandingPage=true&gmbsrc=ww-ww-et-gs-z-gmb-v-z-h%7Ebhc-core-u|mybb) Business.
	- <sup>o</sup> Si vous possédez plusieurs établissements, ouvrez la fiche de celui que vous souhaitez gérer.
- 2. Dans le menu de gauche, cliquez sur **Infos**.
- 3. Effectuez les modifications souhaitées. Cliquez sur **Appliquer** chaque fois que vous avez terminé de modifier un attribut.

Une fois que vous avez envoyé vos modifications, les informations correspondantes passent à l'état "En cours d'examen".

Pour supprimer une section, cliquez sur Supprimer  $\times$ .

À retenir :

- Un délai de 60 jours au maximum peut s'écouler avant que vos informations ne soient supprimées de nos serveurs actifs. Sachez également que nos systèmes de sauvegarde peuvent les conserver plus longtemps.
- Vous ne pouvez pas supprimer d'informations si elles sont également disponibles en mode public ou proviennent d['autres sources.](https://support.google.com/business/answer/2797252)
- Vous ne pouvez pas modifier les résumés éditoriaux ni les mots clés issus du Web qui s'affichent à côté de votre établissement.

#### **Conseils**

- **Pour gérer 10 établissements ou plus de la même entreprise** : vous pouvez [importer et modifier les informations sur les établissements de](https://support.google.com/business/answer/3217744)  [manière groupée.](https://support.google.com/business/answer/3217744)
- **Pour les établissements ayant fermé ou déménagé** : découvrez comment [marquer un établissement comme définitivement fermé.](https://support.google.com/business/answer/4578106)
- **Pour signaler un problème avec l'établissement d'un tiers** : signalez le problème dans [Google](https://support.google.com/maps/answer/3094088) Maps.

## **Types de modifications**

Vous trouverez ci-dessous des conseils utiles sur les types d'informations que vous pouvez ajouter ou modifier dans la fiche de votre établissement sur Google.

Nous pouvons être amenés à [vérifier la qualité de vos modifications](https://support.google.com/business/answer/3038311) avant de les publier. Consultez les [consignes à suivre concernant la représentation de votre](https://support.google.com/business/answer/3038177)  [entreprise sur Google.](https://support.google.com/business/answer/3038177)

Nom de l'établissement

Saisissez le nom de votre établissement exactement comme il apparaît dans la réalité (au niveau de votre signalétique, de vos documents et des éléments représentatifs de votre marque). Notez que si vous modifiez le nom de votre établissement après avoir demandé un courrier de validation, vous devrez de nouveau le faire valider. En savoir plus sur les [Consignes à suivre concernant la](https://support.google.com/business/answer/3038177)  [représentation de votre entreprise sur Google](https://support.google.com/business/answer/3038177) Catégorie

Sélectionnez la catégorie qui décrit le mieux votre activité. Notez que vous devez utiliser la même *catégorie principale* pour tous vos établissements. Soyez aussi précis que possible, mais assurez-vous que votre choix corresponde bien à votre activité principale. Si vous saisissez plusieurs catégories, la catégorie principale sera celle figurant dans le premier champ.

Vous pouvez sélectionner jusqu'à neuf catégories supplémentaires. Si vous avez des difficultés à sélectionner une catégorie pour votre établissement, choisissez-en une plus générale. À retenir :

- N'utilisez pas de catégories dans le seul but de définir des mots clés ou pour décrire des attributs de votre établissement.
- N'utilisez pas de catégories correspondant à d'autres établissements situés à proximité ou proposant des services associés (par exemple, une entreprise située dans les mêmes locaux que vous ou une entité dans laquelle vous exercez votre activité).

En savoir plus sur les [catégories d'activité](https://support.google.com/business/answer/7249669)

#### Adresse

Saisissez l'adresse complète et exacte de votre établissement. Pour en savoir plus, consultez les [Consignes relatives à la saisie des adresses.](https://support.google.com/business/answer/2853879) Si vous n'accueillez pas de clients dans votre établissement, laissez le champ vide.

Si vous modifiez l'adresse de votre établissement après avoir demandé un courrier de validation, vous devrez [le faire valider de nouveau.](https://support.google.com/business/topic/4854193)

#### Zone desservie

Si votre établissement propose ses produits ou services dans un rayon spécifique, indiquez-le en tant que zone desservie. Vos clients sauront ainsi où vous pouvez vous rendre pour effectuer une prestation ou livrer vos produits.

Vous pouvez définir la zone desservie par votre entreprise en tenant compte des villes et des codes postaux (ou d'autres zones géographiques) où vous proposez vos produits ou services. Découvrez comment [définir votre zone desservie.](https://support.google.com/business/answer/9157481)

#### Horaires

Ajoutez les horaires d'ouverture standards de l'établissement sur une semaine normale, à savoir les horaires pendant lesquels vous êtes disponible pour recevoir vos clients. Pour les jours où vous ouvrez à des heures inhabituelles, durant les périodes de vacances ou à l'occasion d'événements spéciaux, par exemple, vous pouvez définir des [horaires d'ouverture exceptionnels.](https://support.google.com/business/answer/6303076) En savoir plus sur les [Consignes à suivre en matière d'horaires d'ouverture](https://support.google.com/business/answer/3038177#hours)

Pour définir des horaires, procédez comme suit :

- 1. Connectez-vous à [Google My](http://business.google.com/create?gmbsrc=ww-ww-et-gs-z-gmb-v-z-h%7Ebhc-core-u|mn) Business. Si vous avez plusieurs établissements, ouvrez celui que vous souhaitez gérer.
- 2. Cliquez sur **Infos** dans le menu.
- 3. À côté de l'option "Ajouter vos horaires" ou de vos horaires d'ouverture actuels, cliquez sur Horaires  $\mathcal{Q}$ .
- 4. Activez chaque jour de la semaine où votre établissement est ouvert.
- 5. À côté de chaque jour de la semaine où votre établissement est ouvert, cliquez sur **Ouverture à**, puis sélectionnez l'horaire d'ouverture.
- 6. À côté de chaque jour de la semaine où votre établissement est ouvert, cliquez sur **Fermeture à**, puis sélectionnez l'horaire de fermeture.
- 7. Après avoir défini vos horaires d'ouverture, cliquez sur **Appliquer**.

#### **Définir des horaires de fermeture pendant la journée**

Pour indiquer des horaires de fermeture pendant la journée, créez deux entrées pour le même jour avec des horaires différents.

Par exemple, si votre établissement est ouvert le samedi de 9h00 à 14h00, fermé de 14h00 à 17h00, puis ouvert de nouveau de 17h00 à 22h00, procédez comme suit :

- 1. Activez la journée du **Samedi**.
- 2. À côté de "Samedi", cliquez sur **Ouverture à**  $\rightarrow$  9h00.
- 3. À côté de "Samedi", cliquez sur **Fermeture à 14h00**.
- 4. À côté de "Samedi", cliquez sur **Ouverture à 17h00**.
- 5. À côté de "Samedi", cliquez sur **Fermeture à 22h00**.

#### **Définir des horaires d'ouverture 24h/24**

À côté de chaque jour de la semaine où votre établissement est ouvert, cliquez sur **Ouverture à**  $\geq$  24h/24.

#### **Configurer des horaires d'ouverture exceptionnels**

Pour modifier vos horaires d'ouverture en période de vacances ou pour toute autre période particulière, [suivez ces instructions.](https://support.google.com/business/answer/6303076)

Téléphone

En plus de votre numéro de téléphone professionnel principal, vous pouvez saisir jusqu'à deux autres numéros de téléphone (un numéro de mobile ou de ligne fixe seulement, pas de télécopie).

Site Web

Saisissez le site Web de votre établissement. Assurez-vous que :

- [Googlebot](https://support.google.com/webmasters/answer/2387297) n'est pas bloqué sur votre site ;
- vous avez consulté Search [Console](https://www.google.com/webmasters/tools/home) afin de vérifier que votre site n'est pas concerné par d'éventuelles pénalités.

En fonction de votre catégorie d'activité, des options vous permettant d'ajouter d'autres liens (pour des commandes, réservations ou prises de rendez-vous en ligne, par exemple) sont susceptibles de vous être proposées.

Pour ajouter un site Web à votre fiche, procédez comme suit :

- 1. Connectez-vous à [Google My](http://business.google.com/create?gmbsrc=ww-ww-et-gs-z-gmb-v-z-h%7Ebhc-core-u|mn) Business.
- 2. Si vous avez plusieurs établissements, ouvrez celui que vous souhaitez gérer. Cliquez sur **Infos** dans le menu.
- 3. À côté de l'option "Ajouter l'URL", cliquez sur Site Web  $\bullet$ .
- 4. Saisissez vos URL dans les champs appropriés. **Remarque** : si vous ajoutez un menu, assurez-vous que le contenu respecte les [Consignes Google](https://support.google.com/business/answer/3038177#menu)  My [Business relatives aux URL de menus](https://support.google.com/business/answer/3038177#menu) afin qu'il puisse apparaître sur votre fiche.
- 5. Cliquez sur **Appliquer**.

#### Attributs

Grâce aux attributs, vos clients peuvent en savoir un peu plus sur votre activité (par exemple, "Propose une connexion Wi-Fi", "Dispose de tables en terrasse", etc.). Vous pouvez modifier directement certains attributs factuels (tables en terrasse, par exemple). D'autres, de nature subjective (la popularité de votre établissement auprès de la clientèle locale, par exemple), dépendent des avis des utilisateurs Google qui se sont rendus dans votre établissement.

Pour ajouter ou supprimer des attributs correspondant à votre catégorie d'activité, cliquez sur Attributs  $\heartsuit$ .

**Conseil** : Si votre profil ou celui que vous gérez concerne un médecin, vous pouvez

modifier le sexe dans la section **Attributs** . Si vous souhaitez supprimer cette information, [contactez-nous.](https://support.google.com/business/contact/business_other_problem)

Photos

Pour ajouter et gérer des photos de votre établissement, [suivez ces instructions.](https://support.google.com/business/answer/6103862) De l'établissement

Décrivez brièvement votre entreprise (ce que vous proposez, ce qui vous rend unique, votre histoire, ainsi que tout autre aspect qui pourrait être utile à vos clients). Concentrez-vous sur votre identité plutôt que sur les promotions, les tarifs et les offres. N'incluez pas d'URL ni de code HTML, et veillez à respecter la limite de 750 caractères dans le champ de description. Pour consulter la liste complète des recommandations, lisez les [Consignes pour la description de l'entreprise.](https://support.google.com/business/answer/3038177#description)

**Exemple** : *Marchand de glaces indépendant situé à proximité du centre-ville. Notre établissement est prisé par une clientèle locale qui aime y déguster des cônes entre amis ou nous appeler pour se faire livrer de délicieuses pizzas. Toute l'année, nous servons 35 parfums de glaces et de sorbets préparés à la main dans nos locaux. Nous proposons également des pizzas à la new-yorkaise tous les jours depuis midi jusqu'à la fermeture de notre établissement. Venez nous rendre visite dès aujourd'hui !*

Date d'ouverture

Ajoutez une date d'ouverture à votre fiche Google My Business pour indiquer à vos clients la date à laquelle votre établissement a ouvert (ou ouvrira) à cette adresse.

Seuls le mois et l'année de la date d'ouverture sont requis. Vous pouvez indiquer une date située jusqu'à un an dans le futur, mais elle ne s'affichera sur Google que lorsqu'il restera 90 jours avant l'ouverture.

Menu/Services (disponibilité limitée)

L'éditeur de menu et de services vous permet de fournir à l'utilisateur des informations fiables sur les plats de votre menu ou sur vos services, ainsi que sur leurs tarifs. Organisez votre menu en regroupant les plats ou les services dans des sections. Les clients qui consultent le profil de votre établissement sur Google peuvent alors voir ce que vous proposez sous "Menu" ou "Services".

Cette fonctionnalité est disponible pour les établissements de type "Alimentation et boissons", "Santé et beauté" et "Services". Tous les établissements appartenant à

ces catégories et dont les menus ont déjà été mis en ligne par un tiers ont accès à l'éditeur de menu ou de services.

En outre, si votre établissement utilise des menus ou des listes de services structurés fournis par des sources tierces, vous verrez un éditeur de menu ou de services vide dans votre tableau de bord Google My Business. Si vous apportez des modifications via l'éditeur de menu, de services ou de produits, ces listes de sources tierces seront supprimées.

**Remarque** : L'éditeur de menu et de services n'a aucune incidence sur les fonctionnalités Plats populaires.

Pour vérifier si vos listes de plats au menu ou de services sont fournies par un tiers, procédez comme suit :

- 1. Sur votre appareil mobile, ouvrez Google Maps .
- 2. Dans la barre de recherche, saisissez le nom de votre établissement.
- 3. Pour vérifier que vous disposez d'une liste de plats au menu ou de services, appuyez sur **Menu** dans le profil de votre établissement.
- 4. Sur votre ordinateur, connectez-vous à [Google My](http://business.google.com/?skipLandingPage=true&gmbsrc=ww-ww-et-gs-z-gmb-v-z-h%7Ebhc-core-u|myb) Business.
- 5. Si vous avez plusieurs fiches, ouvrez l'établissement que vous souhaitez gérer.
- 6. Dans le menu de gauche, cliquez sur **Infos**.

Si les sections "Menu" ou "Services" sont vides, cela signifie que la liste actuellement en ligne est fournie par une source tierce. Si vous apportez des modifications via l'éditeur de menu, de services ou de produits, ces listes seront remplacées.

Heures d'arrivée et de départ (hôtels uniquement)

Les propriétaires peuvent ajouter à leur fiche d'établissement les heures d'arrivée et de départ de leur hôtel dans Google My Business. Cette information aide les clients à savoir quand les chambres sont prêtes et quand ils doivent les libérer. Cette fonctionnalité n'est disponible que pour les hôtels.

Les heures d'arrivée et de départ saisies par le propriétaire de l'hôtel sont visibles dans la fiche de l'établissement.

Pour assurer l'exactitude des fiches d'hôtels, Google recueille également des informations sur les heures d'arrivée et de départ auprès de diverses sources fiables (des rapports d'utilisateurs et du contenu sous licence, par exemple). Les propriétaires d'établissement peuvent choisir d'accepter ou non automatiquement ces mises à jour.

Informations sur l'hôtel (hôtels uniquement)

Les propriétaires de fiches d'hôtels validées peuvent modifier leurs services et leurs commodités à l'aide de la section "Attributs de l'hôtel" de Google My Business. Un autre outil permettant de modifier les informations s'ouvre alors. Cette fonctionnalité n'est disponible que sur ordinateur. [En savoir plus sur la gestion des informations concernant votre hôtel](https://support.google.com/business/answer/9177958)

**Categories** 

#### **Créer et gérer des posts**

Avant de créer votre premier post, lisez les recommandations suivantes :

- **Votre contenu doit être de bonne qualité** : les textes de mauvaise qualité qui comprennent des fautes d'orthographe ou des caractères fantaisistes, ainsi que les contenus vide de sens, générés automatiquement ou déroutants, ne seront d'aucune utilité pour les clients.
- **Vos posts doivent être respectueux** : le langage, les images ou les vidéos ne doivent pas être obscènes, grossiers ni choquants.
- **Si vous postez des liens, assurez-vous que les sites concernés sont dignes de confiance** : les liens qui redirigent vers des logiciels malveillants, des virus, de l'hameçonnage ou du contenu pornographique ne sont pas autorisés.
- **Biens et services réglementés** : si vous proposez des produits ou services dans un secteur réglementé, vous êtes autorisé à utiliser les posts, mais vous ne devez pas y inclure du contenu en rapport avec ces produits ou services. Les secteurs réglementés comprennent généralement les services réservés aux adultes, l'alcool, le tabac, les produits pharmaceutiques, les drogues récréatives, les appareils médicaux et de santé, les services liés aux jeux d'argent et de hasard, les armes, les feux d'artifice et les services financiers.
- **Veillez à ce que vos posts soient adaptés aux familles** : évitez de publier du contenu suggestif ou explicite.

Créer un post

- 1. Sur votre ordinateur, connectez-vous à [Google My](http://business.google.com/?skipLandingPage=true&gmbsrc=ww-ww-et-gs-z-gmb-v-z-h%7Ebhc-core-u|mybb) Business.
- 2. Si vous avez plusieurs établissements, accédez à celui que vous souhaitez gérer.
- 3. Dans le menu, cliquez sur **Posts**.
- 4. En haut de la page, sélectionnez le type de post que vous souhaitez créer parmi les options proposées.
	- <sup>o</sup> Si vous le souhaitez, vous pouvez ajouter des photos, des vidéos, du texte, des événements et un bouton à votre post. Pour ce faire, cliquez sur chaque champ et saisissez les informations requises.
- 5. Pour prévisualiser votre post, cliquez sur **Aperçu**.

6. Si vous êtes satisfait, cliquez sur **Publier** en haut à droite de la page. Si vous souhaitez modifier votre post, cliquez sur Retour  $\leftarrow$  en haut à gauche. Modifiez votre brouillon jusqu'à ce qu'il soit prêt à être publié.

Tous les fichiers importés doivent respecter les critères de taille suivants :

- Minimum : 400 x 300 pixels et taille de 10 Ko
- Maximum : 10 000 x 10 000 pixels et taille de 25 Mo

## **Modifier ou supprimer un post sur Google**

Vous pouvez modifier ou supprimer un post avant ou après sa publication.

## **Modifier un post**

- 1. Connectez-vous à [Google My](https://business.google.com/) Business.
- 2. Si vous avez plusieurs établissements, accédez à celui que vous souhaitez gérer.
- 3. Dans le menu de gauche, cliquez sur **Posts**.
- 4. À côté du post que vous souhaitez modifier, cliquez sur **Plus**  $\frac{3}{2}$   $\rightarrow$  **Modifier.**
- 5. Cliquez sur les champs à modifier, puis corrigez les informations.
- 6. Pour afficher un aperçu des informations mises à jour, cliquez sur **Aperçu**.
- 7. Pour publier vos modifications, cliquez sur "Publier" en haut à droite de la page. Pour apporter d'autres modifications, cliquez sur Retour  $\epsilon$  dans l'angle supérieur gauche. Modifiez votre brouillon jusqu'à ce qu'il soit prêt à être publié.

Supprimer un post

- 1. Connectez-vous à [Google My](https://business.google.com/) Business.
- 2. Si vous avez plusieurs établissements, accédez à celui que vous souhaitez gérer.
- 3. Dans le menu de gauche, cliquez sur **Posts**.
- 4. À côté du post que vous souhaitez supprimer, cliquez  $\text{sur Plus}$   $\uparrow$  > Supprimer.

## **Rédiger des posts de qualité pour votre entreprise**

Lorsque les clients trouvent votre entreprise sur Google, ils peuvent voir s'afficher dans la recherche Google et sur Google Maps les offres, les actualités et les événements issus de vos posts. Les posts vous permettent de communiquer différentes informations à vos clients :

- La tenue d'**événements**, comme un brunch jazz ou une session en magasin
- Des **offres spéciales**, comme des promotions ou des remises
- Des **annonces**, par exemple "Nocturne ce samedi" ou "Invités de marque cette semaine !"

Lorsque vous publiez un post sur Google à l'attention de vos clients, celui-ci doit être bref et utile. Il doit les inciter à agir. Veillez également à la mise au point et à la luminosité des photos. Voici un exemple de post efficace :

#### **Rapido Bistro**

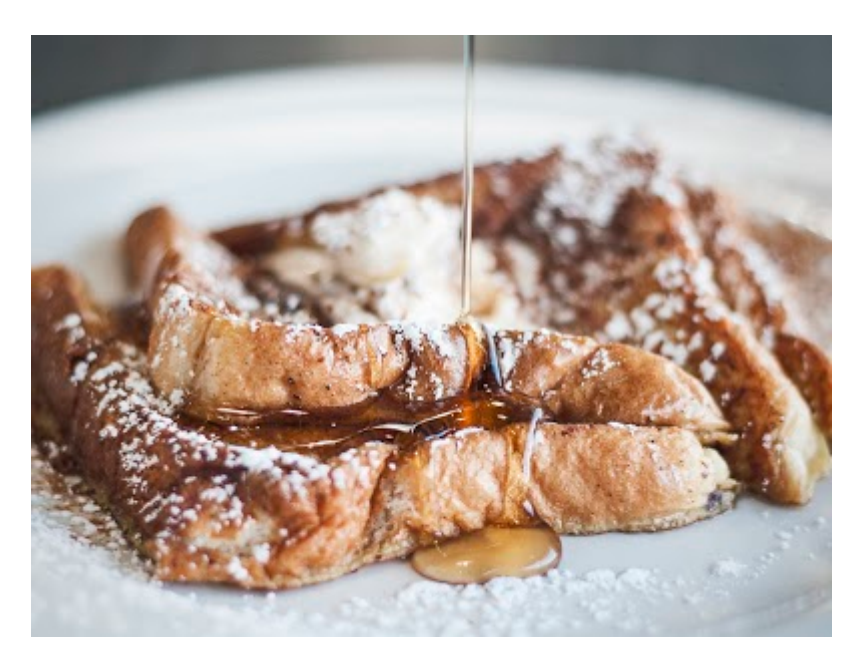

#### *Forfait brunch spécial Fête des mères*

*Gâtez votre maman en l'invitant à déguster notre menu spécial brunch à 20 \$ (avec notre incontournable tarte aux noix de pécan !). En plus, elle repartira avec un magnifique bouquet de notre partenaire Fleurs et bonheur ! Les places sont limitées, alors réservez dès aujourd'hui !*

Voici les points forts de ce post :

- La photo est nette, lumineuse et bien cadrée.
- Le titre et le texte invitent à l'action: "Forfait brunch spécial Fête des mères", "Gâtez votre maman".
- Le post est court et n'inclut que les informations nécessaires : "menu spécial brunch à 20 \$", "incontournable tarte aux noix de pécan".
- Il comprend une invitation à l'action précise : "Réservez maintenant".

## **5 clés pour réussir la rédaction d'un post**

- 1. **Type de post** : Votre post concerne-t-il un événement ? Une offre ou une promotion limitée dans le temps ? Avez-vous des informations à communiquer ? Réfléchissez à l'objectif de votre post. Doit-il encourager les clients à visiter votre magasin, vendre un produit ou annoncer une nouvelle fonctionnalité ?
- 2. **Photos/Vidéos** : Prenez une photo haute résolution qui renforce votre message et met en valeur votre post.
	- <sup>o</sup> Photos : Choisissez des photos simples, directes, nettes et bien éclairées, avec des couleurs vives et contrastées. Elles doivent avoir une résolution minimale de 400 px de large sur 300 px de haut, et être au format JPG ou PNG.
	- <sup>o</sup> Vidéos : Nous acceptons les formats de fichiers vidéo AVI, MP4, MOV, FLV, WMV, MPG, M4V, MKV, M2TS et MTS. La taille maximale est de 100 Mo.
- 3. **Titre (si votre post concerne un événement)** : Décrivez votre événement en quatre à cinq mots. Le titre peut faire jusqu'à 58 caractères.
- 4. **Détails complémentaires** : Décrivez clairement l'offre ou l'événement. La partie détaillée de votre post peut inclure jusqu'à 1 500 caractères, mais la longueur idéale est comprise entre 150 et 300 caractères.
- 5. **Incitation à l'action** : Ajoutez des instructions telles que "Achetez", "Réservez en ligne", "En savoir plus", "Appelez" ou "Visitez".

**Conseil** : Vous n'avez pas besoin de préciser le nom de votre entreprise, car il apparaît toujours dans le post. Pour respecter le nombre maximal de caractères, vous pouvez également abréger les mois, les jours et les heures. Découvrez plus de conseils [ci-dessous.](https://support.google.com/business/answer/7390603?hl=fr&ref_topic=7343035&authuser=0#whattodo)

## **Exemples de posts**

**Type** : Offre **Marchand** : Pizzeria Marcel **Photo** : Pizza **Incitation à l'action** : "Appelez-nous ou venez"

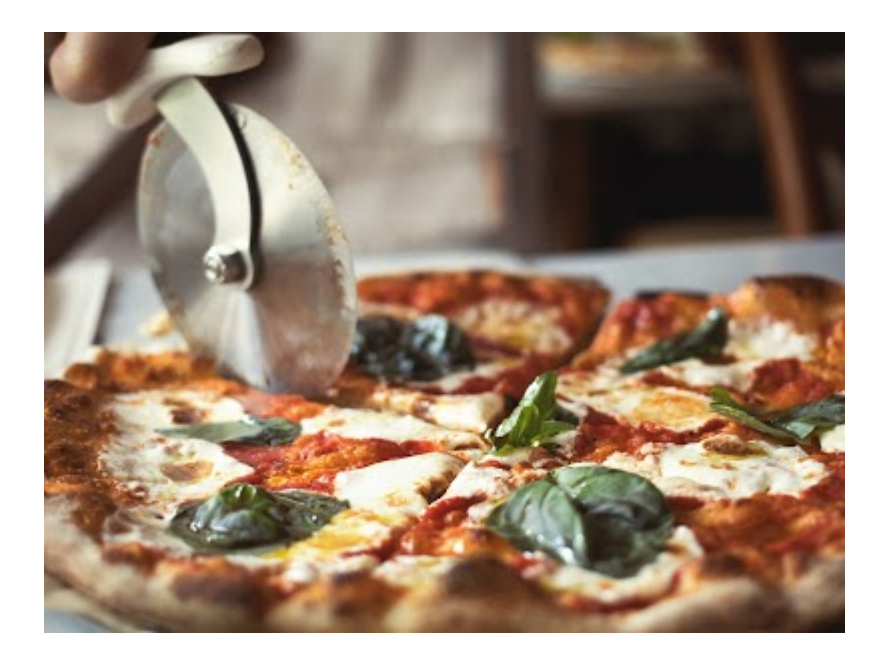

*Ce week-end, les enfants mangent à l'œil ! Les familles sont toujours les bienvenues chez Marcel, et pour vous le prouver, seuls les adultes payent leur repas ce week-end. L'offre est réservée aux enfants de moins de 18 ans dînant au restaurant ce vendredi 28, samedi 29 et dimanche 30 avril. Appelez-nous ou venez dès maintenant pour réserver !*

**Type** : Offre **Photo** : Chiot **Marchand** : Le roi chien **Incitation à l'action** : "Réservez maintenant"

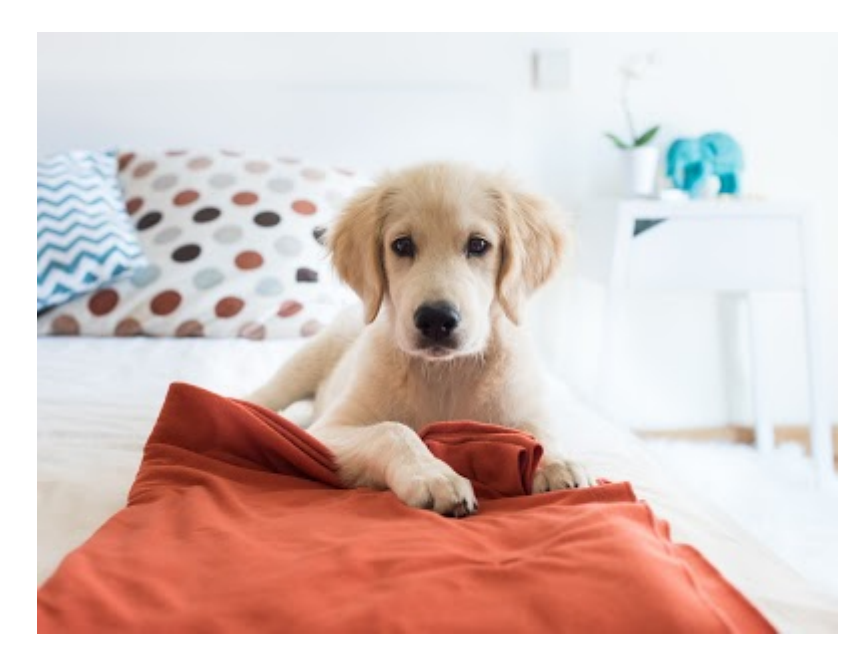

*Offrez une coupe d'été à votre animal de compagnie ! Jusqu'à vendredi, le forfait toilettage est à 50 \$ seulement. Profitez-en pour découvrir notre sélection de bandanas originaux : un offert pour tout forfait acheté ! Réservez maintenant !*

**Type** : Événement **Marchand** : Les pros de l'impôt **Photo** : Impôts **Incitation à l'action** : "Appelez-nous"

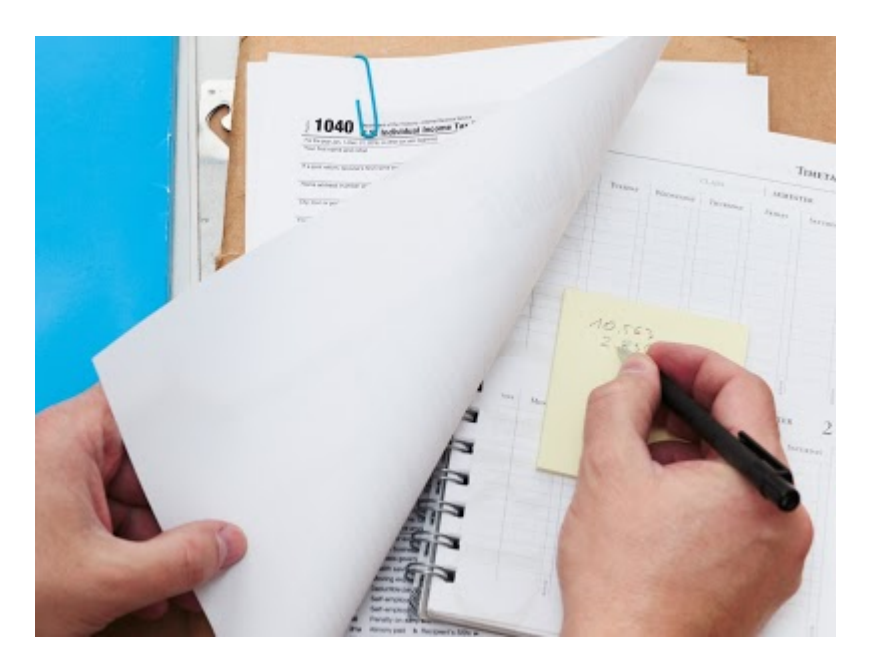

#### *Consultation fiscale de dernière minute*

*Vous avez attendu la dernière minute pour faire votre déclaration ? Pas de panique ! Nous serons heureux de vous accueillir dans l'une de nos consultations dédiées. Réservez un créneau de 15 minutes entre le 10 avril à 7h30 et le 14 avril à 19h30. Nos experts-comptables vous orienteront dans la bonne direction, en vous indiquant les formulaires appropriés, les déductions applicables et les dispositions particulières. Appelez-nous pour obtenir un devis gratuit.*

**Type** : Événement **Photo** : Yoga **Marchand** : Studio et spa Om **Incitation à l'action** : "Réservez maintenant"

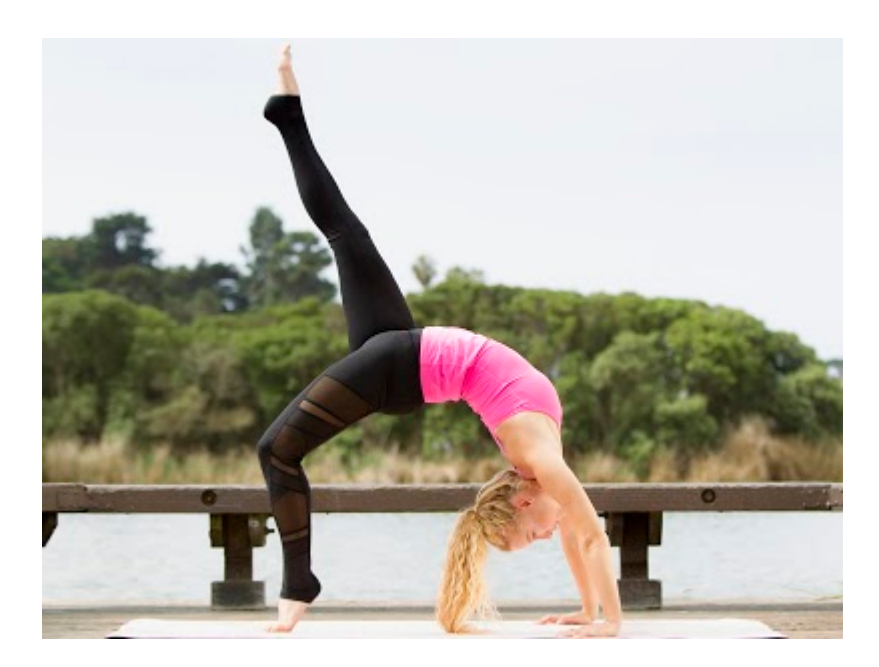

*À vous la zénitude avec notre défi 30 jours*

*Retrouvez d'autres adeptes du yoga pendant tout le mois de juillet : relevez notre défi 30 jours pour améliorer votre tonicité et votre pratique, quel que soit votre niveau. Les inscriptions ouvrent le 10 juin et les cours commencent le 1er juillet. Les places sont limitées, alors réservez en ligne dès maintenant. Ommm !*

**Type** : Actualités **Marchand** : Les Antipodes **Photo** : Concert **Incitation à l'action** : "Achetez vos billets"

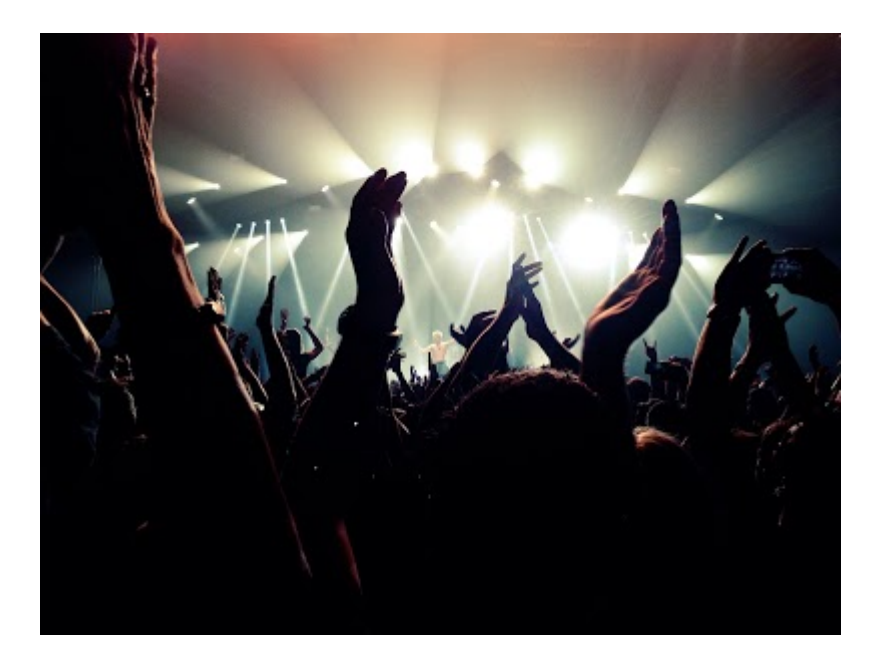

*Nous venons de mettre en vente 100 billets supplémentaires pour le spectacle de ce soir, "Rock en folie", où vous pourrez découvrir les nouveaux talents de la scène* 

*locale. Solos de guitare épiques au programme et pogos encouragés ! Attention, le show "Rock en folie" des Antipodes est réservé aux plus de 18 ans. Achetez vos billets maintenant !*

Rédaction d'un post : ce qu'il faut faire

- Soyez précis : quelles sont les trois éléments à transmettre à votre client ? De quoi voulez-vous qu'il se souvienne, pour combien de temps et quand ? *"Happy Hour ! Milkshakes à moitié prix de 17h à 18h tous les vendredis."*
- Misez sur le relationnel. Affichez les valeurs de votre entreprise : *"Les familles sont toujours les bienvenues chez Marcel, et pour vous le prouver, les enfants mangent à l'œil ce week-end !"*
- Indiquez à vos clients ce qu'ils peuvent faire. Vous vendez un produit ? Dites-leur comment ils peuvent l'acheter. *"Le prix des billets varie de 60 à 160 \$. Ils seront ouverts à la vente au guichet à partir d'aujourd'hui à 12h."*
- Mettez en évidence les caractéristiques uniques de votre entreprise, produit ou offre. Grand choix de produits ? Livraison gratuite ? Faites-le savoir : *"Livraison gratuite pour toute commande de plus de 50 \$."*
- Exploitez les opportunités du moment *—* servez-vous d'un argument de vente clé ou d'un produit très prisé pour susciter l'intérêt des internautes : *"C'est le printemps ! 30 % de remise sur toutes les bascules."*
- N'oubliez pas d'inclure toutes les instructions d'utilisation, les codes uniques ou les restrictions sur les offres ou les promotions : *"10 \$ de réduction à partir de 50 \$ d'achat. 50 % de remise sur certains articles de prêt-à-porter féminin".*
- Écrivez les jours et les mois en abrégé, sans ajouter de point, pour laisser plus de place à votre post : *jan, fév, mars… lun, mar, mer…*
- Abrégez les heures de la façon suivante : *9h, 17h, 12h, 0h*

## **Rédaction d'un post : ce qu'il faut éviter**

- N'employez pas de jargon commercial : *"BOGOF : -50 % sur les sneakers homme".*
- N'abusez pas des points d'exclamation ni des majuscules : *"REMISES exceptionnelles aujourd'hui !!!"*
- N'annoncez pas plus d'une information ou d'une offre par message : *"Thé ou café à moitié prix de 15h à 18h le vendredi et un donut gratuit pour 6 achetés en semaine".*
- N'élaborez pas d'offre comportant trop d'exclusions : *"-10 % sur les nouveaux sandwichs de saison. Non applicable sur les formules déjeuner."*

#### **Categories**

#### **Statistiques**

By adebaisieux

Anthologized by: adebaisieux

Attributed to: adebaisieux

# **À propos des statistiques**

Les statistiques vous permettent de savoir comment les utilisateurs trouvent votre fiche d'établissement sur le Web. [De nombreuses personnes trouvent des](https://support.google.com/business/answer/7091)  [établissements dans la recherche](https://support.google.com/business/answer/7091) Google et sur Maps. C'est pourquoi nos statistiques sont axées sur ces outils, et plus précisément sur la façon dont les internautes tirent parti de la recherche et de Maps pour trouver votre fiche, et sur les actions qu'ils effectuent ensuite. Vous avez la possibilité d'afficher des statistiques pour une fiche individuelle ou pour plusieurs fiches à la fois.

**Remarque** : Nous apporterons peut-être quelques légers ajustements à vos données de ces derniers jours au fur et à mesure que nous en évaluons et en affinons l'exactitude.

## **Fonctionnement**

Les statistiques comprennent les vues, les recherches et les actions issues à la fois des résultats de recherche naturelle et de Google Ads. Les statistiques Google vous permettent de comprendre de différentes façons comment les utilisateurs interagissent avec votre fiche :

- [Mode de recherche de votre fiche](https://support.google.com/business/answer/7689763#how)
- [Requêtes de recherche](https://support.google.com/business/answer/7689763#search)
- [Service utilisé par les clients pour vous trouver sur Google](https://support.google.com/business/answer/7689763#where)
- [Actions des clients](https://support.google.com/business/answer/7689763#actions)
- [Demandes d'itinéraire](https://support.google.com/business/answer/7689763#direction)
- [Appels téléphoniques](https://support.google.com/business/answer/7689763#phone)
- [Photos](https://support.google.com/business/answer/7689763#photos)
- [Attributs associés à votre établissement](https://support.google.com/business/answer/7689763#knownfor)

#### **Mode de recherche de votre établissement**

Cette section des statistiques indique le nombre d'utilisateurs qui ont trouvé votre établissement et comment ils l'ont trouvé. Cliquez ou appuyez sur le graphique du tableau de bord pour afficher le pourcentage total des personnes qui vous ont trouvé à l'aide de chaque méthode :

- **Recherches directes** : un utilisateur a recherché directement le nom ou l'adresse de votre établissement.
- **Recherches découverte** : un utilisateur a recherché une catégorie, un produit ou un service que vous proposez, et votre fiche s'est affichée.
- **Recherche de marque** : un utilisateur a recherché votre marque ou une marque en rapport avec votre établissement. Cette catégorie n'est visible que si votre fiche s'est affichée au moins une fois pour une recherche de marque.

• **Nombre total de recherches** : ce chiffre regroupe les trois types de recherches.

Vous voulez attirer l'attention des personnes qui n'ont pas encore découvert votre établissement ? Essayez de [diffuser une annonce sur Google.](https://support.google.com/business/answer/7025532)

**Remarque** : Ce graphique affiche le nombre de personnes ayant recherché votre établissement par nom ou par catégorie. Ces statistiques sont calculées individuellement, ce qui signifie que si un utilisateur effectue une recherche découverte, puis une recherche directe, nous les comptabilisons comme deux recherches (ou comme une recherche dans chaque section).

#### **Requêtes de recherche**

Cette section des statistiques indique les requêtes utilisées pour trouver votre établissement sur Google. Dans l'onglet **Statistiques**, vous trouvez les termes courants et les tendances de recherche pour votre établissement. Ces données vous permettent de créer de posts plus percutants à l'aide de Google ainsi que des annonces pour susciter l'intérêt de vos clients.

Cette section se concentre sur les termes utilisés par vos clients pour trouver votre établissement dans la recherche à proximité et dans Maps.

Les requêtes utilisées au cours de la semaine, du mois ou du trimestre précédents sont renseignées. Pour protéger la vie privée des utilisateurs, seules celles qui respectent notre seuil de confidentialité sont affichées.

Découvrez comment [améliorer votre classement local sur Google.](https://support.google.com/business/answer/7091)

Ces informations sur les requêtes utilisées par vos clients vous permettent de créer des [posts](https://support.google.com/business/answer/7342169) ou des [annonces](https://support.google.com/business/answer/7025532) adaptés.

#### **Service utilisé par les clients pour vous trouver sur Google**

Cette section des statistiques indique le nombre d'utilisateurs qui ont trouvé votre établissement dans la recherche Google ou sur Google Maps. Vous pouvez consulter le nombre de vues enregistrées par votre fiche via chacun de ces services :

- **Afficher dans la recherche Google** : un utilisateur a trouvé votre établissement via la recherche Google. Cette statistique s'affiche avec le libellé "Vues dans la recherche Google" dans les rapports groupés.
- **Fiche sur Maps** : un utilisateur a trouvé votre établissement via Google Maps. Cette statistique s'affiche avec le libellé "Vues dans Maps" dans les rapports groupés.
- **Nombre total de vues** : nombre total de vues dans la recherche Google et sur Google Maps.

Pour savoir combien d'utilisateurs ont trouvé votre établissement via un produit spécifique à une date précise, procédez comme suit :

- 1. Sélectionnez le jour qui vous intéresse.
	- <sup>o</sup> **Sur ordinateur** : placez le pointeur de la souris sur la date de votre choix.
	- <sup>o</sup> **Sur mobile** : appuyez sur la date de votre choix.
- 2. À droite du graphique, cochez les cases pour activer et désactiver les filtres.

**Remarque** : Il s'agit des vues de votre établissement dans différentes sections de la recherche Google et de Google Maps. Nous affichons le nombre total de vues (si un même utilisateur a consulté votre établissement à la fois sur la recherche et sur Maps, nous affichons deux vues).

#### **Actions des clients**

Cette section indique comment les utilisateurs se comportent une fois qu'ils ont trouvé votre fiche sur Google. Le graphique montre le nombre de personnes ayant effectué les actions suivantes après avoir consulté votre fiche :

- **Visite du site Web** : un utilisateur a consulté votre site Web. Cette statistique s'affiche avec le libellé "Visites du site Web" dans les rapports groupés.
- **Demande d'itinéraire** : un utilisateur a demandé l'itinéraire vers votre établissement. Cette statistique s'affiche avec le libellé "Demandes d'itinéraire" dans les rapports groupés.
- **Appel** : un utilisateur a appelé votre établissement. Cette statistique s'affiche avec le libellé "Appels téléphoniques" dans les rapports groupés.
- **Nombre total d'actions** : ce chiffre regroupe tous les types d'actions indiqués ci-dessus.

Pour savoir combien de clients ont effectué une action à une date précise :

- 1. Sélectionnez le jour qui vous intéresse.
	- <sup>o</sup> **Sur ordinateur** : placez le pointeur de la souris sur la date de votre choix.
	- <sup>o</sup> **Sur mobile** : appuyez sur la date de votre choix.
- 2. À droite du graphique, cochez les cases pour activer et désactiver les filtres.

**Remarque** : Ce graphique affiche le nombre total de fois qu'une personne a cliqué sur l'une des actions ("demande d'itinéraire", par exemple). Cela signifie que si un même utilisateur demande l'itinéraire vers un établissement 100 fois en une seule journée, nous comptabilisons 100 demandes.

#### **Demandes d'itinéraire**

Cette section indique où les utilisateurs se trouvent lorsqu'ils demandent un itinéraire vers votre établissement.

Sur la carte, votre établissement s'affiche avec un repère, et vous pouvez examiner les lieux populaires à partir desquels les utilisateurs ont demandé un itinéraire vers votre établissement sur Google Maps. Vous pouvez également voir le nombre total de demandes réparties par ville ou par quartier.

Vous pouvez faire un [zoom avant ou arrière sur la carte](https://support.google.com/maps/answer/1610636) à l'aide des boutons situés en bas à droite.

**Remarque** : Ce graphique affiche le nombre d'utilisateurs uniques pour chaque emplacement source (c.-à-d. code postal, ville et pays). Cela signifie que si un même utilisateur demande l'itinéraire vers un établissement 100 fois pendant la période prise en compte, nous n'enregistrons qu'une seule demande.

#### **Appels téléphoniques**

Cette section indique à quel moment et à quelle fréquence les clients appellent votre établissement via votre fiche.

Le graphique "Nombre total d'appels" vous permet de consulter les tendances des appels téléphoniques par **jour de la semaine** ou **heure de la journée**. Grâce à ces informations, vous saurez à quel moment les utilisateurs vous appellent le plus.

Dans l'angle supérieur droit, le menu déroulant vous permet d'ajuster la période (vous pouvez ainsi afficher les données de la semaine, du mois ou du trimestre précédents).

**Remarque :** Il s'agit du nombre de clics sur le bouton d'appel du profil de l'établissement. Si l'utilisateur copie le numéro et le compose manuellement ou interrompt l'appel avant la connexion, des écarts peuvent apparaître entre le nombre d'appels téléphoniques sur la page Statistiques et le nombre d'appels réels.

#### **Photos**

Cette section affiche le nombre de photos associées à votre fiche et la fréquence à laquelle elles sont consultées par rapport à celles d'établissements semblables au vôtre. Elle comporte deux graphiques :

- **Vues des photos** : nombre de fois que vos photos ont été vues.
- **Nombre de photos** : nombre de photos importées dans votre fiche d'établissement.

Dans l'angle supérieur gauche, le menu déroulant vous permet d'ajuster la période (vous pouvez ainsi afficher les données de la semaine, du mois ou du trimestre

précédents). Pour consulter les données relatives à un jour précis, passez la souris sur la date de votre choix dans le graphique.

S'il y a suffisamment d'établissements semblables au vôtre dans la région, les lignes des graphiques vous permettent de comparer les données relatives à vos photos par rapport à celles de ces établissements. Par exemple, si vous gérez un restaurant, une comparaison est effectuée entre les données de votre établissement et celles d'autres restaurants dans votre région. Sur le côté droit du graphique, vous pouvez voir le nombre total de photos en fonction des points de données que vous avez sélectionnés.

Dans les rapports groupés, ces sections portent les libellés suivants :

- Nombre total de photos (propriétaire)
- Nombre de vues de photos (propriétaire)
- Nombre total de photos (client)
- Nombre de vues de photos (client)

**Remarque** : Ces chiffres correspondent aux vues de toutes vos photos. Si un même utilisateur consulte plusieurs photos, nous comptabilisons toutes les vues.

#### **Attributs associés à votre établissement**

Cette section des statistiques reprend les avis des clients sur votre restaurant ou votre café (par exemple : "cadre agréable", "ambiance romantique" ou "vaut le détour pour ses cocktails").

Puisque ces avis sont basés sur une expérience personnelle, ils sont subjectifs. Ils peuvent toutefois être utiles aux autres clients, car ils décrivent l'ambiance et l'atmosphère d'un lieu. À moins que ces informations ne se révèlent fausses, nous ne les supprimerons pas.

**Categories** 

**Les avis**

By adebaisieux

Anthologized by: adebaisieux

Attributed to: adebaisieux

## **[Gérer vos avis](https://support.google.com/business?p=manage_business)**

Les clients peuvent [laisser des avis sur votre établissement.](https://support.google.com/gmm/answer/3137717) Ces derniers vous sont précieux. Si vous y répondez, vous contribuez à établir une relation de confiance.

Pour répondre à un avis, vous devez avoir [validé](https://support.google.com/business/answer/7107242) votre établissement. Lorsque vous publiez une réponse, celle-ci s'affiche dans la recherche Google et sur Maps, en dessous de l'avis de votre client avec la mention "Réponse du propriétaire". Lorsqu'ils consulteront les avis sur votre établissement, les utilisateurs de Google verront à la fois le commentaire d'origine et votre réponse.

Si vous avez validé votre établissement, vous pouvez répondre aux avis directement via son profil sur Google Maps, depuis l'application Google My Business ou en ouvrant sa page d'accueil. Vous ne pouvez pas répondre aux avis provenant de sources tierces.

**Important** : Si vous utilisez votre compte Google dans un cadre professionnel ou scolaire, l'administrateur de votre organisation doit activer les services Google My Business et Google Maps et/ou la recherche Google pour votre compte. Si vous rencontrez des problèmes, veuillez le contacter. Découvrez comment [identifier](https://support.google.com/a/answer/6208960)  [votre administrateur,](https://support.google.com/a/answer/6208960) [activer des services](https://support.google.com/a/answer/182442) et [appliquer des règles à différents](https://support.google.com/a/topic/1227584)  [utilisateurs.](https://support.google.com/a/topic/1227584)

Votre réponse est publique et que le nom qui y est associé est celui de votre établissement. Par ailleurs, il est possible que les réponses aux avis ne soient pas visibles immédiatement sur Google. Les contributeurs reçoivent une notification lorsque vous répondez à leur avis. Ils auront ensuite la possibilité de lire votre réponse et de modifier leur avis.

## **Répondre aux avis à partir de Google My Business**

- 1. Sur votre ordinateur, connectez-vous à [Google My](https://business.google.com/?gmbsrc=ww-ww-et-gs-z-gmb-l-z-d%7Ebhc-core-u&ppsrc=GMBB0&utm_campaign=ww-ww-et-gs-z-gmb-l-z-d%7Ebhc-core-u&utm_source=gmb&utm_medium=et) Business.
- 2. Sélectionnez la fiche à afficher :
	- <sup>o</sup> **Pour plusieurs fiches** : dans le menu de gauche, cliquez sur **Gérer les avis**. Sélectionnez ensuite un groupe d'établissements dans le menu déroulant. (Notez que cette fonctionnalité n'est pas disponible pour les comptes d'organisation.)
	- <sup>o</sup> **Pour une seule fiche** : ouvrez celle que vous souhaitez gérer. Dans le menu de gauche, cliquez sur **Avis**.
- 3. Cliquez sur **Répondre**.
- 4. Rédigez votre réponse, puis cliquez sur **Poster une réponse**.

## **Répondre aux avis à partir de Google Maps**

Accédez au profil de votre établissement sur Google Maps pour ordinateur. À côté de chaque avis, vous verrez une option vous permettant d'y répondre.

- 1. Sur votre ordinateur, accédez à [Google](http://maps.google.fr/) Maps.
- 2. Saisissez le nom de votre établissement. Appuyez sur **Entrée**.
- 3. Cliquez sur **Répondre** à côté de l'avis auquel vous souhaitez répondre.

## **Répondre aux avis à partir de la recherche Google**

- 1. Sur votre ordinateur, accédez à [Google.](https://support.google.com/websearch/answer/7674111?hl=fr&ref_topic=1733202)
- 2. Recherchez le nom de votre établissement. Appuyez sur **Entrée**.
- 3. Cliquez sur **Avis**.
- 4. Au niveau de l'avis auquel vous souhaitez répondre, cliquez sur **Répondre**.
- 5. Rédigez votre réponse, puis cliquez sur **Envoyer**.

Lorsqu'ils donnent un avis sur des entreprises de services à domicile via la recherche Google, les clients peuvent choisir quelles parties de l'expérience les ont satisfaits ou non.

### **Conseils à suivre lorsque vous répondez aux avis**

Les réponses que vous publiez en tant que propriétaire vous permettent d'établir des relations avec vos clients. Cependant, vous devez savoir qu'elles seront visibles par tous. Lorsque vous répondez à vos clients, suivez ces quelques consignes :

- **Soyez poli et ne faites pas de remarques désobligeantes :** il ne s'agit pas seulement d'un conseil, c'est également une attitude que tout propriétaire d'établissement devrait adopter. En cas de désaccord, vous obtiendrez difficilement gain de cause face à un client mécontent, et vous ne voulez surtout pas gâcher vos chances. Veuillez donc fournir des informations utiles et lisibles, tout en restant courtois. Outre cela, vos réponses doivent être conformes à notre [règlement relatif au contenu de votre page locale.](https://support.google.com/business/answer/3041369)
- **Soyez concis :** les internautes recherchent des réponses utiles et sincères, mais ils peuvent facilement se lasser si elles sont trop longues.
- **Remerciez les internautes qui donnent leur avis.** Répondez aux clients satisfaits lorsque vous avez des informations pertinentes ou inédites à partager. Vous n'avez pas besoin de remercier publiquement chaque contributeur, car une réponse est lue par de nombreux clients.
- **Adoptez un ton amical, nul besoin d'arguments vendeurs :** les personnes qui rédigent des avis sur votre établissement comptent déjà parmi vos clients. Il n'est donc pas nécessaire de leur faire des propositions ni de leur vanter vos atouts. Faites-leur part d'une nouveauté au sein de votre établissement ou fournissez-leur des informations qu'ils n'auraient peut-être pas obtenues lors de leur précédente visite.

## **Répondre aux avis négatifs**

Les avis négatifs ne sont pas nécessairement le signe de mauvaises pratiques commerciales. Par exemple, il est possible que les attentes du client soient en décalage par rapport à ce que vous proposez dans votre établissement. En répondant aux avis, vous pouvez identifier des points d'amélioration pour optimiser l'expérience des clients.

Pour répondre de façon adaptée aux avis négatifs et laisser une bonne impression à vos clients (actuels et futurs), veuillez suivre les conseils ci-dessous :

- Ne partagez pas les données à caractère personnel du client qui a laissé un avis négatif et ne l'attaquez pas personnellement (que ce soit sur Maps, sur d'autres services ou dans le monde réel). Proposez-lui plutôt de vous contacter directement (via la [messagerie Google My](https://support.google.com/business/answer/9114771) Business, par e-mail, par téléphone, etc.) pour résoudre le problème. Une interaction positive après l'ajout d'un avis conduit souvent le contributeur à le mettre à jour. Cela montre également à vos clients potentiels que vous vous souciez vraiment de la qualité de leur expérience.
- Examinez les raisons qui se cachent derrière l'impression négative ressentie par le contributeur à l'égard de votre établissement. Vérifiez les informations en votre possession concernant le contributeur et son expérience avec votre établissement.
- Soyez honnête concernant les éventuelles erreurs commises, mais n'assumez pas la responsabilité de faits pour lesquels vous n'avez rien à vous reprocher. Expliquez ce que vous pouvez faire ou non dans cette situation. Montrez comment vous pouvez réagir face à des problèmes qui ne relèvent pas de votre contrôle (par exemple, si vous avez dû annuler un événement pour cause de mauvais temps, indiquez que vous surveillerez la météo afin d'avertir les clients à l'avance en cas d'annulation).
- N'hésitez pas à vous excuser si nécessaire. Il est conseillé de faire preuve de compassion et d'empathie.
- Montrez que vous êtes une vraie personne en ajoutant votre nom ou vos initiales à la fin de votre réponse. Cela rend l'échange plus authentique.
- Veuillez à toujours garder votre sang-froid. Ne vous en prenez jamais personnellement au contributeur. Faites toujours preuve de politesse et de professionnalisme, comme si vous étiez face à lui.
- Répondez rapidement afin de montrer que vous accordez de l'importance à l'expérience de vos clients. Pour cela, vous pouvez utiliser l'application [Google My](https://support.google.com/business/answer/4601325) Business.

Si vous estimez qu'un avis Google ne respecte pas les [Consignes de publication,](https://support.google.com/contributionpolicy/answer/7400114) vous pouvez le signaler comme inapproprié. [Découvrez comment signaler des avis](https://support.google.com/business/answer/4596773?hl=fr&ref_topic=6001257)  comme [inappropriés.](https://support.google.com/business/answer/4596773?hl=fr&ref_topic=6001257)

## **Fonctionnalité de chat dans l'application Google My Business**

Vos clients peuvent vous contacter en temps réel depuis votre profil d'établissement sur Google. Vous pouvez répondre à leurs questions, raconter l'histoire de votre établissement et attirer davantage de personnes dans vos locaux. La fonctionnalité Messaging est avant tout destinée à vous aider à nouer des liens avec vos clients.Pour offrir à vos clients la meilleure expérience possible, [suivez](https://support.google.com/business/answer/7506237)  [nos consignes concernant le chat.](https://support.google.com/business/answer/7506237)

## **Délai de réponse requis**

La condition suivante s'applique à tous les établissements qui utilisent le chat dans Google My Business.

Lorsque vous recevez un nouveau message, il est important d'y répondre dans un délai de 24 heures. Vous aurez ainsi plus de chances de gagner leur confiance et de les inciter à s'engager avec votre établissement. Afin de garantir des réponses rapides aux utilisateurs, nous pouvons être amenés à désactiver la fonctionnalité de chat pour votre établissement si vous ne répondez pas dans les délais requis.

## **Fonctionnement**

Une fois que vous avez activé le chat, un bouton "Envoyer un message" s'affiche sur votre fiche Google My Business. Vos clients peuvent alors vous envoyer un message à tout moment.

- Les messages s'affichent dans l'application Google My Business, et des notifications vous préviennent lorsque vous en avez reçu un.
- Vous pouvez personnaliser le message de bienvenue qui s'affiche automatiquement lorsque des clients vous envoient un SMS.
- Si plusieurs utilisateurs possèdent ou gèrent votre fiche Google My Business, chacun d'eux peut discuter avec les clients.
- Il est possible que les clients voient votre nom et votre photo de profil provenant de la page [À propos de moi.](https://aboutme.google.com/)

Si l'API de chat vous intéresse (actuellement en version bêta fermée), vous pouvez [rejoindre la liste d'attente.](https://docs.google.com/forms/d/e/1FAIpQLSfgVZm0_EnopPSmLhveZEDLO6qmbW_03QOP52SelLxsikqN6g/viewform)

## **Activer ou désactiver la messagerie**

- 1. Sur votre téléphone ou votre tablette Android, ouvrez l['application Google](https://play.google.com/store/apps/details?id=com.google.android.apps.vega)  My [Business.](https://play.google.com/store/apps/details?id=com.google.android.apps.vega)
	- <sup>o</sup> Si vous avez plusieurs établissements, ouvrez celui que vous souhaitez gérer.
- 2. Pour activer ou désactiver la fonctionnalité de chat, procédez comme suit :
	- o **Activer** : appuyez sur Clients Messages Activer.
		- Une fois la fonctionnalité de chat activée, vous pouvez revenir à **Clients** Messages pour afficher tous les messages par ordre chronologique.
	- o **Désactiver** : appuyez sur Plus Paramètres Messages. Désactivez ensuite l'option **Activer le chat**.Vous pouvez réactiver cette fonctionnalité à tout moment.

## **Activer ou désactiver les notifications dans l'application Google My Business**

Les notifications vous permettent d'être averti lorsque des clients vous contactent, ce qui vous aide à répondre à leurs messages dans le délai requis de 24 heures.Si vous désactivez les notifications de l'application, vous les désactiverez toutes, y compris celles pour le chat.

- 1. Sur votre téléphone ou tablette Android, ouvrez les paramètres de votre appareil.
- 2. Appuyez sur **Applis et notifications**  $\rightarrow$  Notifications.
- 3. Sous "Envoyées récemment", activez ou désactivez le bouton pour l'application Google My Business.
	- <sup>o</sup> Si vous ne voyez pas l'application Google My Business, appuyez sur **Tout afficher depuis les sept derniers jours**.

## **Bloquer une conversation**

- 1. Sur votre téléphone ou votre tablette Android, ouvrez l['application Google](https://play.google.com/store/apps/details?id=com.google.android.apps.vega)  My [Business.](https://play.google.com/store/apps/details?id=com.google.android.apps.vega)
	- <sup>o</sup> Si vous avez plusieurs établissements, ouvrez celui que vous souhaitez gérer.
- 2. Appuyez sur **Clients** Messages.
- 3. Ouvrez la conversation que vous souhaitez bloquer.
- 4. Appuyez sur Plus **Bloquer/Signaler comme spam**. La conversation sera bloquée, et vous ne recevrez plus de messages de ce client.

## **Supprimer une conversation**

- 1. Sur votre téléphone ou votre tablette Android, ouvrez l['application Google](https://play.google.com/store/apps/details?id=com.google.android.apps.vega)  My [Business.](https://play.google.com/store/apps/details?id=com.google.android.apps.vega)
	- <sup>o</sup> Si vous avez plusieurs établissements, ouvrez celui que vous souhaitez gérer.
- 2. Appuyez sur **Clients** Messages.
- 3. Ouvrez la conversation que vous souhaitez supprimer.
- 4. Appuyez sur Plus **Supprimer**. La conversation sera supprimée de votre appareil (mais pas de celui du client).

## **Trouver le délai de réponse moyen**

Les établissements peuvent consulter et analyser leur délai de réponse moyen dans l'application. Vous pouvez obtenir des statistiques si vous avez activé le chat dans l'application Google My Business.

Ces statistiques indiquent le temps d'attente moyen d'une réponse à un message au cours des 28 derniers jours de collecte de données. Vous avez également la possibilité de choisir une période plus longue. Vous pourrez peut-être faire une comparaison avec les temps de réponse moyens des entreprises similaires situées à proximité. Toutes ces statistiques sont confidentielles et ne sont donc pas transmises à vos clients.

Pour obtenir des statistiques sur vos chats, procédez comme suit :

- 1. Sur votre téléphone ou votre tablette Android, ouvrez l['application Google](https://play.google.com/store/apps/details?id=com.google.android.apps.vega)  My [Business.](https://play.google.com/store/apps/details?id=com.google.android.apps.vega)
- 2. Appuyez sur **Clients** Messages.
- 3. Votre délai de réponse est indiqué en haut.

## **Ajouter des photos ou des vidéos à des fiches d'établissement**

Notez que vos photos ne s'afficheront pas sur Google tant que vous n'aurez pas [fait](https://support.google.com/business/answer/2911778)  [valider votre établissement.](https://support.google.com/business/answer/2911778)

## **Types de photos**

Vous pouvez ajouter différents types de photo à la fiche de votre établissement :

- **Logo** : aidez vos clients à reconnaître votre établissement sur Google. Si vous avez renseigné vos informations de base (numéro de téléphone, horaires d'ouverture, etc.), le logo sera mis en avant sur le profil de l'établissement.
- **Photo de couverture** : ajoutez une photo de couverture en haut du profil pour mieux représenter votre entreprise. Notez que, dans certains cas, la photo de couverture ne sera pas affichée comme première image de votre établissement.
- **Photos supplémentaires** : ajoutez d'autres photos afin de mettre en avant les aspects de votre établissement pouvant inciter un client à effectuer un achat. [En savoir plus sur les photos spécifiques à l'établissement](https://support.google.com/business/answer/6123536)

## **Ajouter des photos ou des vidéos**

Vous pouvez également ajouter des photos de la vitrine, des produits et des services afin de fournir davantage d'informations sur votre établissement. Par ailleurs, nous vous conseillons d'ajouter une photo de l'extérieur. Cela permettra aux utilisateurs de reconnaître votre établissement lorsqu'ils souhaiteront s'y rendre.

Une fois que vous avez sélectionné les photos ou vidéos que vous souhaitez ajouter à votre fiche Google My Business, vérifiez qu'elles remplissent les critères suivants :

- Les photos et les vidéos respectent notre [Règlement relatif au contenu.](https://support.google.com/contributionpolicy/answer/7411351)
- Les photos sont au format JPG ou PNG.
- Les photos sont à la [bonne taille.](https://support.google.com/business/answer/6103862#photo-guidelines)
- Les vidéos respectent nos [consignes.](https://support.google.com/business/answer/6103862#video-guidelines)

Si votre entreprise comporte au moins 10 établissements, vous pouvez [importer des](https://support.google.com/business/answer/3370250#photos)  [photos via une feuille de calcul.](https://support.google.com/business/answer/3370250#photos)

iPhone et iPad AndroidOrdinateur

#### **Ajouter une photo ou une vidéo**

- 1. Ouvrez l['application Google My](https://apps.apple.com/fr/app/google-my-business/id853371601) Business  $\blacksquare$  sur votre iPhone ou votre iPad.
- 2. En bas à droite, appuyez sur Publier  $\rightarrow$  **Ajouter des photos.**
- 3. Appuyez sur **Ajouter une photo ou une vidéo**. À partir de votre pellicule, sélectionnez la photo ou la vidéo à ajouter (vous pouvez aussi prendre une photo ou tourner une vidéo).
	- <sup>o</sup> Facultatif : Vous pouvez ajouter une description pour vos photos.
- 4. Appuyez sur **Importer**.

#### **Ajouter une photo de votre profil d'établissement sur Google Maps**

Si vous êtes le propriétaire ou l'administrateur d'un établissement et que vous possédez une ou plusieurs fiches validées, vous pouvez ajouter des photos directement depuis votre profil d'établissement dans l'application Google Maps :

- 1. Sur votre iPhone ou votre iPad, ouvrez Google Maps .
- 2. Pour ouvrir le profil de votre établissement, saisissez le nom de ce dernier dans la barre de recherche.
- 3. Faites défiler la page vers le bas et appuyez sur **Ajouter des photos**.
- 4. Sélectionnez votre photo et appuyez sur Envoyer  $\geq$  en haut à gauche.

Les photos que vous avez importées sont immédiatement visibles sur le profil de votre établissement.

#### **Ajouter une photo de couverture ou un logo**

Sélectionnez une image de profil distincte à afficher à côté de vos posts ou de vos réponses aux avis. Pour ajouter une photo de couverture ou un logo, procédez comme suit :

- 1. Ouvrez l['application Google My](https://support.google.com/business/answer/4601325) Business **Souries** sur votre iPhone ou votre iPad.
- 2. Appuyez sur **Profil**.
- 3. Sous l'onglet "Profil" :
	- <sup>o</sup> Pour ajouter une photo de couverture, appuyez sur **Ajouter une photo de couverture**.
	- <sup>o</sup> Pour ajouter un logo, appuyez sur **Ajouter un logo**.
	- o Pour modifier un logo existant, appuyez sur Modifier **Modifier la photo du logo** sur la photo actuelle.
	- <sup>o</sup> Pour modifier une photo de couverture existante, appuyez sur Modifier **Modifier la photo de couverture** sur la photo actuelle.
- 4. À partir de votre pellicule, sélectionnez la photo à ajouter ou prenez-en une.
- 5. Appuyez sur **Enregistrer**.

## **Supprimer des photos**

Vous pouvez supprimer des photos de votre fiche d'établissement. Pour signaler des photos ajoutées par des utilisateurs qui ne sont pas conformes aux consignes en matière de contenu ou à la loi, veuillez [suivre ces instructions.](https://support.google.com/business/answer/6130451)

- 1. Ouvrez l['application Google My](https://apps.apple.com/us/app/google-my-business/id853371601) Business sur votre iPhone ou votre iPad.
- 2. Appuyez sur **Profil Photos**.
- 3. Appuyez sur Menu  $\frac{1}{2}$  **Supprimer** > Supprimer.

## **Consignes à suivre pour les photos**

Vos photos s'affichent mieux sur Google si vous respectez les conditions suivantes :

- **Format** : JPG ou PNG.
- **Taille** : entre 10 Ko et 5 Mo.
- **Résolution recommandée** : 720 px de hauteur et 720 px de largeur.
- **Résolution minimale** : 250 px de hauteur et 250 px de largeur.
- **Qualité** : la photo doit être nette et bien éclairée. Elle ne doit pas faire l'objet de retouches importantes, et vous ne devez pas utiliser de filtres de façon excessive. En d'autres termes, l'image doit être fidèle à la réalité.

## **Consignes à suivre pour les vidéos**

Assurez-vous que vos vidéos remplissent les critères suivants :

- **Durée** : jusqu'à 30 secondes
- **Taille du fichier** : jusqu'à 100 Mo
- **Résolution** : au moins 720p

**Categories** 

# **À propos de l'éditeur de services**

Les entreprises peuvent répertorier leurs services dans leur profil d'établissement sur Google.

Cette fonctionnalité est disponible pour les prestataires de services qui ne disposent pas encore d'une liste de services fournie par un tiers.

## **Fonctionnement de l'éditeur de services**

Dans Google My Business, vous avez la possibilité d'ajouter les services que vous proposez, ainsi que leur description et leur tarif. Pour organiser votre liste de services, regroupez ces derniers par rubriques.

Les clients qui consultent la fiche de votre établissement sur Google peuvent alors voir vos services dans "Services".

## **Ajouter ou modifier des services**

- 1. Connectez-vous à [Google My](https://business.google.com/?gmbsrc=ww-ww-et-gs-z-gmb-l-z-d%7Ebhc-core-u&ppsrc=GMBB0&utm_campaign=ww-ww-et-gs-z-gmb-l-z-d%7Ebhc-core-u&utm_source=gmb&utm_medium=et) Business.
- 2. Si vous avez plusieurs établissements, accédez à celui que vous souhaitez gérer.
- 3. Dans le menu, cliquez sur **Infos**.
- 4. Dans la section" "Services", cliquez sur Modifier .
- 5. Ajoutez vos rubriques et éléments.

Les prestataires de services peuvent choisir parmi différentes suggestions de types de services. Un plombier pourra par exemple ajouter les services suivants : "Installer un robinet" ou "Réparer des toilettes". Si le type de service souhaité n'est pas répertorié, le prestataire peut ajouter ses propres services personnalisés.

**Categories** 

#### **Site Internet**

### **Modifier votre site Web**

Pour suivre les instructions ci-dessous, vous devez avoir déjà créé votre site. Si ce n'est pas le cas, découvrez comment [créer un site.](https://support.google.com/business/answer/7032839)

Pour modifier votre site Web, procédez comme suit :

- 1. Connectez-vous à [Google My](http://google.com/business) Business.
- 2. Si vous avez plusieurs établissements, ouvrez celui que vous souhaitez gérer.
- 3. Cliquez sur **Site Web** dans le menu.
	- 1. Dans l'angle supérieur gauche de la page, vous pouvez voir combien de personnes ont accédé à votre site. Cliquez sur l'icône d'informations  $\blacksquare$  afin d'afficher plus de détails sur le trafic enregistré par le site.
- 4. Sélectionnez la zone de votre site à modifier grâce au panneau sur le côté gauche de l'écran. Après avoir modifié la section pertinente, cliquez sur

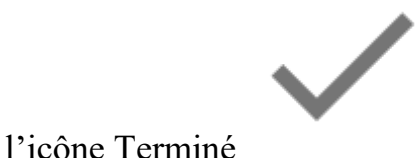

#### **À propos de la modification de votre site Web**

Vous trouverez ci-dessous les éléments de votre site que vous pouvez modifier :

- Thème : choisissez-en un parmi les options prédéfinies, avec différentes palettes de couleurs et polices.
- Champs de texte, comme "Titre" et "Description".
- Bouton principal : sélectionnez le bouton d'action principal que vous souhaitez montrer aux utilisateurs. Pour prévisualiser l'effet d'un bouton, il vous suffit de publier votre site et de le consulter.
	- <sup>o</sup> **Itinéraire** : ce bouton permet aux utilisateurs d'obtenir un itinéraire vers votre établissement dans Google Maps.
	- <sup>o</sup> **Appeler maintenant** : ce bouton invite l'utilisateur à vous contacter par téléphone.
	- <sup>o</sup> **Afficher le menu** : ce bouton permet d'ouvrir un lien de votre choix.
	- <sup>o</sup> **Réserver une table** : ce bouton permet d'ouvrir un lien de votre choix.
	- <sup>o</sup> **Commander** : ce bouton permet d'ouvrir un lien de votre choix.
	- <sup>o</sup> **Prendre rendez-vous** : ce bouton permet d'ouvrir un lien de votre choix.
- <sup>o</sup> **Envoyer un SMS** : ce bouton permet aux utilisateurs de vous envoyer un SMS. Vérifiez que le numéro de téléphone indiqué est celui d'un mobile pouvant recevoir des SMS. Des frais peuvent être facturés (SMS et données).
- <sup>o</sup> **Envoyer un message (WhatsApp)** : ce bouton permet aux utilisateurs d'envoyer un message WhatsApp à votre numéro de téléphone mobile. Pour recevoir ces messages, assurez-vous d'installer l'application WhatsApp.
- <sup>o</sup> **Obtenir un devis** : ce bouton permet aux utilisateurs de remplir un formulaire pour demander des informations sur vos services. Vous êtes averti par e-mail lorsqu'une personne vous contacte.
- Photos : la photo de couverture que vous choisissez pour votre site Web sera la même que celle figurant dans votre profil d'établissement sur Google. Vous pouvez modifier votre photo de couverture. Pour ce faire, cliquez sur le bouton "Modifier la photo d'en-tête" dans l'aperçu.
- [Posts.](https://support.google.com/business/answer/7662907)
- Informations sur l'établissement, y compris le nom de l'entreprise, l'adresse, les horaires d'ouverture, le numéro de téléphone et la catégorie d'activité.
- Liens vers des sites externes, pour passer commande ou faire une réservation, par exemple.
- Il est possible qu'une option permettant d'ajouter les plats d'un menu ou des services soit proposée pour certains établissements, tels que les restaurants et les salons de coiffure.

Pour optimiser votre site et faire en sorte que les utilisateurs puissent contacter facilement votre établissement, nous pouvons être amenés à mettre à jour la conception visuelle de votre site de temps en temps. Les éléments que vous avez modifiés (thème, photos, posts, etc.) ne sont pas concernés.

## **Bonnes pratiques pour optimiser votre site Web**

Pour que votre site Web attire les clients, pensez à adopter les bonnes pratiques suivantes :

## **Vos photos**

- Votre photo de couverture s'affiche lorsque les clients découvrent votre établissement sur Google. Veillez donc à choisir une photo de qualité en rapport avec votre activité.
	- <sup>o</sup> La photo de couverture s'affiche avec le titre et un autre texte en haut de l'image. Par conséquent, nous vous conseillons vivement de choisir une image sans texte. Les photos prises à l'intérieur de votre établissement ou illustrant vos produits donnent souvent de bons résultats.
- La mise au point et la luminosité doivent être adaptées.
- Sélectionnez d'autres photos afin de faire découvrir votre activité. Montrez vos produits, vos services, votre équipe ou votre établissement. Dans le cas d'un restaurant, par exemple, vous pouvez afficher des photos de différents types de plats que vous préparez ainsi que de l'intérieur de votre établissement.
- Vous pouvez afficher jusqu'à neuf photos sur votre site.

En savoir plus sur les [bonnes pratiques concernant les photos de votre](https://support.google.com/business/answer/6335804#Share_photos)  [établissement](https://support.google.com/business/answer/6335804#Share_photos) et sur les [normes applicables aux photos](https://support.google.com/business/answer/6103862)

## **Éditeur de texte**

- L'éditeur de texte vous permet de vanter vos produits, vos services et votre valeur unique auprès des clients.
- Votre "titre" doit mettre l'accent sur votre argument de vente principal. Il doit donner envie aux internautes de continuer à lire pour en savoir plus sur votre établissement.
- Les sections "Description" et "En-tête du récapitulatif" vous permettent de développer brièvement l'avantage spécifique de votre produit ou service.
- Apportez des informations pertinentes dans la section "Corps du récapitulatif". Par exemple, un restaurant peut présenter quelques plats du menu à titre d'exemple. Si vous proposez un service professionnel ou de réparation, pourquoi ne pas décrire les types de travaux que vous effectuez, en mettant l'accent sur vos qualités telles que votre fiabilité, votre réactivité, votre expérience ou vos tarifs abordables ?
- Vous pouvez aussi utiliser la section "Corps du récapitulatif" afin de fournir des liens vers d'autres pages, celles proposant un système de réservation ou de commande en ligne, par exemple, ou encore votre page Facebook ou d'autres où les clients peuvent mieux découvrir votre activité.

## **Informations**

À l'aide de l'élément **Infos** du menu de navigation latéral, vous pouvez saisir ou modifier les informations de base sur l'établissement.

- Vos clients doivent pouvoir vous contacter facilement. Ajoutez vos horaires d'ouverture, la bonne adresse professionnelle ainsi que vos coordonnées exactes.
- Donnez des informations sur vos équipements, vos points forts et vos offres, ainsi que sur votre politique de paiement et de réservation. Vous permettrez ainsi à vos clients d'en savoir plus sur votre établissement. Vous les aiderez également à découvrir comment réserver et régler vos services. Ces détails n'apparaissent pas sur votre site Web, mais il est utile de les ajouter à votre fiche.
- Vous pouvez également inclure des codes de magasin, des libellés et un numéro de téléphone d'extension de lieu Google Ads.

#### **Mentions légales**

**Remarque** : Assurez-vous que le contenu de votre site Web est conforme à [nos](https://support.google.com/business/answer/7404827)  [règles,](https://support.google.com/business/answer/7404827) et aux lois en vigueur dans votre pays ou région. Dans certains pays, les sites Web professionnels doivent inclure des "mentions légales" ou une clause de non-responsabilité. Si c'est le cas dans votre pays, vous pouvez ajouter les informations requises dans le champ "Description".